# NCデータコミュニケーター LanTan LT100BM

## 取扱説明書 Ver.2.03

(対応本体バージョン Ver.1.5.0)

モディアシステムズ株式会社

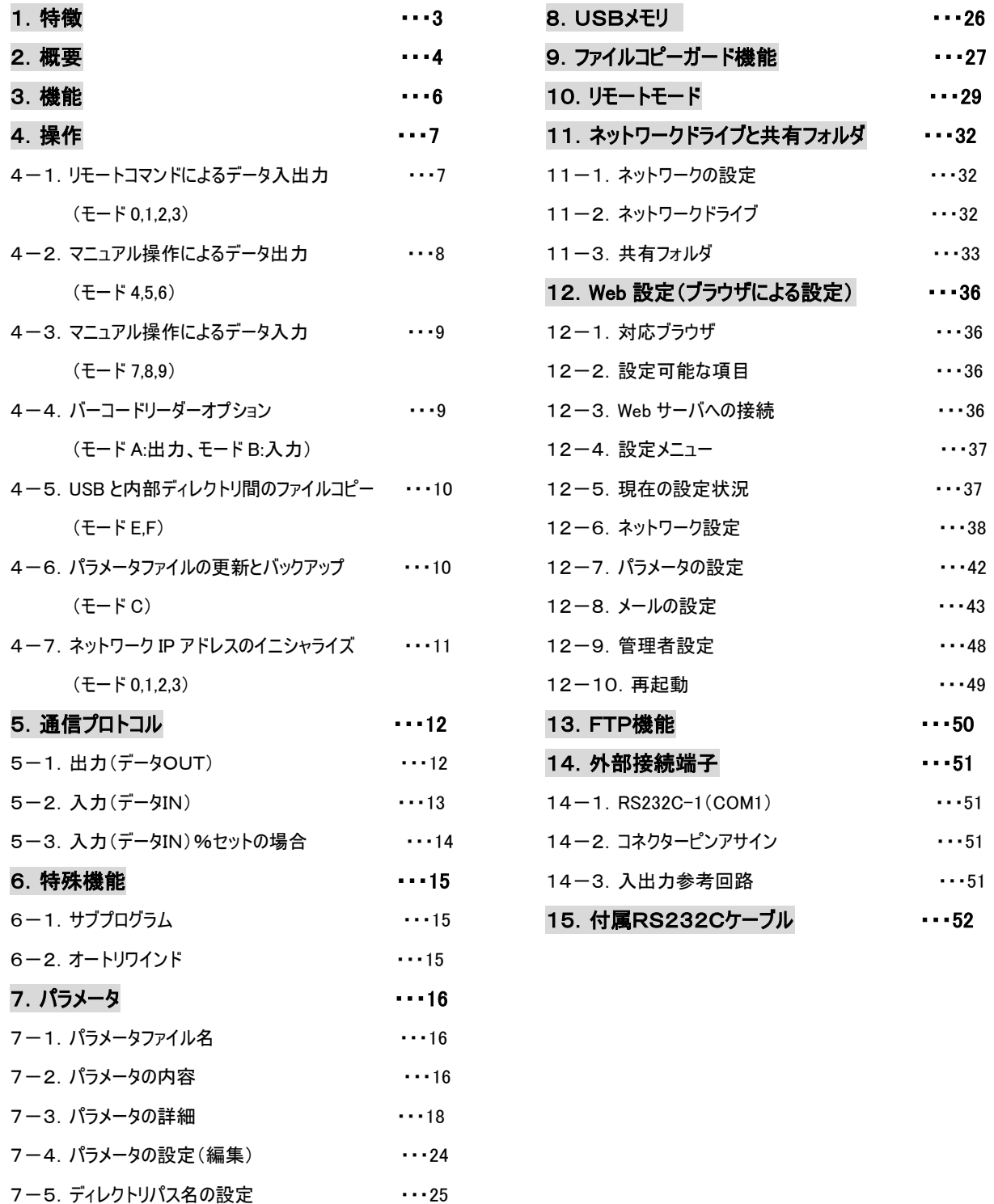

## 1.特徴

- LT100BMは、ネットワーク、USBインターフェイスを標準装備しています。 データサーバ機能 を持たないNC工作機と接続し、大容量プログラムデータの高速DNC転送や、NC制御機のメモ リの入出力を行う、超小型・簡単操作・低価格が特徴のNCデータコミュニケ-ターです。
- 内部大容量フラッシュメモリ、USBメモリ、ネットワークによるLT100BMとPC間の双方向ファイ ル共有、FTP機能によるファイル転送などさまざまなデータ媒体をご利用いただけます。 さらに 長時間にわたるデータ転送の安定動作を確保するため、全ての入出力データを一旦内部メモリ に保存することによってデータ転送時のネットワークデバイスや内部ディスク、USBメモリへの頻 繁なアクセスをなくしています。
- USBメモリーディスクは差し替えが可能な外部メモリです。ネットワーク環境のない工場でも、パ ソコンで作成したプログラムデータをUSBメモリで持ち運び、LT100BMでNC工作機器とのデ ータ入出力が簡単に行えます。ネットワーク構築のための設備予算がない、ノイズなどの環境が 悪いと言った条件の場合でも、低コストで大容量プログラムデータを使った長時間連続加工運転 を実現し、現有設備の稼動効率を大幅にアップします。
- バーコードリーダを接続可能なPS2ポートと、バーコード認識機能を本体に装備しております。作 業指示書などに添付されたバーコードを読み取ることによって、目的のNCデータ入出力を行うこ とができます。標準機能として、LT100BM内部フォルダに保存されているテキストファイルを編 集することで、バーコードとNCデータファイル名を一致させ、LT100BMをNCデータ出力待機状 態にさせる機能を持っています。(標準機能のご使用方法は別紙をご参照下さい。)また、標準機 能を利用した機能のカスタマイズも有償で承っております。 ※バーコードリーダ PS2 タイプはオプションになります。 ※バーコード出力、テキストファイル出力用フリーソフトを提供しております。 (Microsoft Office Excel、バーコードフォント CODE39 をお客様にてご用意いただく必要がございます。 また、お客様の環境によっては正しく動作しない場合があります。)
- 機械稼動モニター機能(入力 4 点およびバーコードデータの読み取り)、リモートON/OFF機能 (出力 4 点)を標準装備しています。LT100BMを稼動管理システムや生産管理システム等の端 末デバイスとしてご利用いただけます。 (接続機器によっては入出力ポート用アダプターが必要な場合があります。)
- メール発信機能を標準装備しています。データ送信開始、データ送信完了、入力接点のON/O FFなどのイベントの発生を、電子メールで送信することができます。
- 電源DC24Vを使用しています。FANAC製CNC搭載のNC工作機械と接続してLT100BMを 使用される場合は、シリアルポート25ピンからDC24Vの供給が可能です。(専用RS232Cケ ーブルはオプションで用意しています。)

## 2. 概要

#### 2-1. 外観

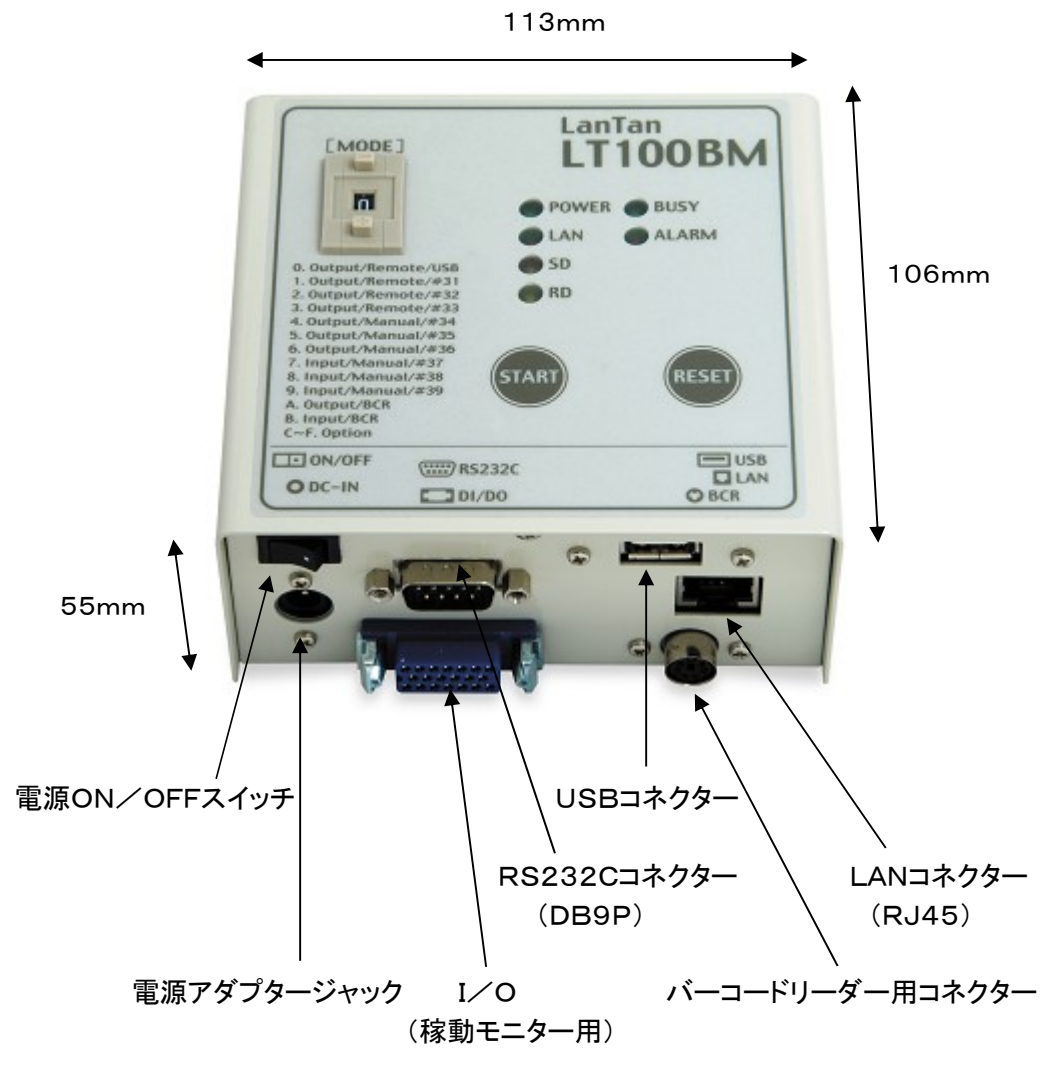

#### 2-2. 各部の説明

① モード(MODE)スイッチ: 0-9までの入出力モード及び A-F の6種のオプションモードを切り替えます。

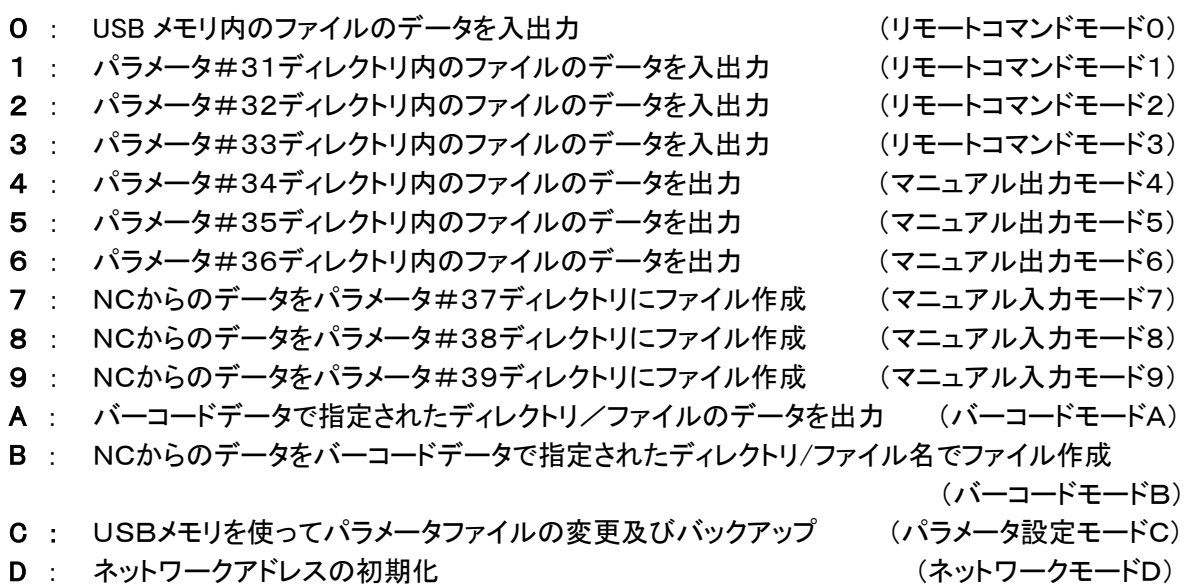

- E : パラメータ#31ディレクトリ内のファイルをUSBルートフォルダに全コピー (コピーモードE)
- F : USBルートフォルダの全ファイルをパラメータ#31ディレクトリに全コピー (コピーモードF)

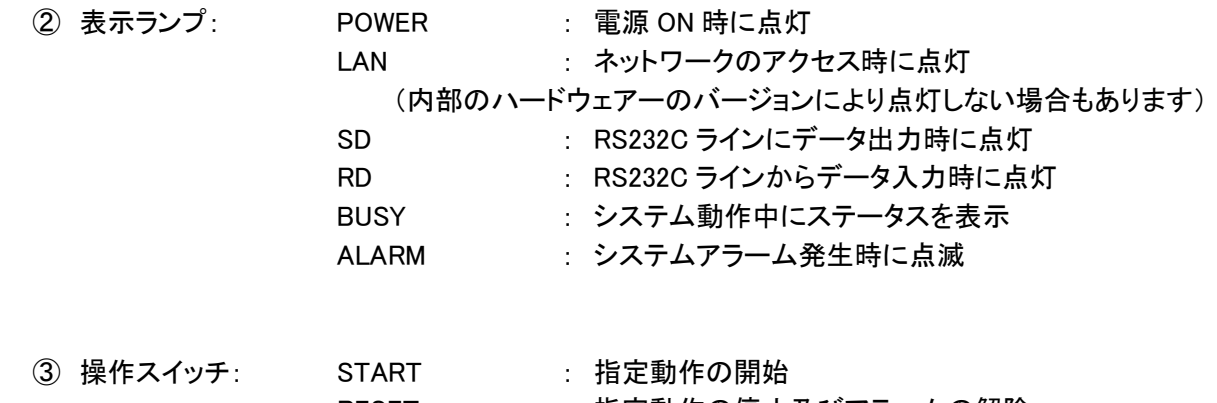

RESET : 指定動作の停止及びアラームの解除

## 3.機能

#### 3-1.データ入出力機能

LT100BM内部のフラッシュディスクや USB メモリーに保存されているNCプログラムデータを、RS2 32Cインターフェイスを介してNC制御装置と入出力を行います。

フラッシュディスクは電源を切っても内容を保持するハードディスクと同等に扱える半導体メモリで駆動 部分が無く、振動、温度変化などに強い対環境性を持っています。

#### 3-2.ファイル共有機能とネットワーク

ネットワークを介して接続する PC とファイル共有できます。 PC はネットワーク上の LT100BM の ファイルを READ、WRITE、RENAME、DELETE などの操作ができます。

(LT100BM が使用中のファイルに関しては一部の操作に制限があります。)

さらに、LT100BM からネットワーク上の PC に設定された共有ファイルを呼び出すこともできます。 (パスワード等の設定が必要な場合もあります。)

また、LT100BMはFTPサーバー機能を持っていますのでFTPアプリケーションからデータ及び パラメータファイルにアクセスしてファイルの転送ができます。

FTP使う場合はIPアドレスのほか、ユーザーネームに"ltdata"もしくは "ltparam"を使用します。 パスワードの設定は必要ありません。

ネットワークで使われるIPアドレスは

- ① DHCP機能によるIPアドレスの自動取得 DHCP機能を持つネットワーク環境下ではIPアドレスの自動取得が可能です。LT100BMの初期 設定はDHCP機能を"ON"にしています。 もし、ネットワーク上からDHCPでIPアドレスが取得で きないとき、LT100BMは、何度かリトライの後" 192.168.0.100" に固定されます。 (電源OFFで解除)
- ② WEBブラウザ画面での設定 ブラウザ画面でLT100BMのIPアドレスを任意に設定します。設定後、"保存"で確定した後は 電源の再投入かリブート処理で設定されたIPアドレスでネットワークに入ります。 WEBブラウザで設定したIPアドレスはディスク内に保存され、次回の設定変更まで固定されます。

#### 3-3. メール送信機能

データ送信開始時、データ送信終了時、指定された入力ポートからの信号入力時などのイベント発生 条件を設定すると、これらのイベントが起きたときに指定アドレスにメールを送信することができます。

## 4.操作

#### 電源投入

 LT100BM の電源を投入すると、<POWER>ランプが点燈します。 システムが立ち上がると<BUSY><ALARM>ランプが3回点滅した後,<BUSY>ランプが点燈、又はモー ドによって点滅します。

 電源投入時に LAN ケーブルが接続されていない場合、IPアドレスの取得方法が DHCP(自動取得)に 設定されていると、システム起動に 40 秒程度かかります。 \* IPアドレスの取得方法(工場出荷時):IP アドレスを自動的に取得する

#### 4-1. リモートコマンドによるデータ入出力 (モード0,1,2,3)

モード0,1,2,3は NC 工作機器からのコマンドによるデータ送信を行います。 リモートコマンドは FC カセット、パンチアウトコマンドの2種いずれも有効です。

リモートコマンドの詳細は項目 10.リモートモード を参照してください

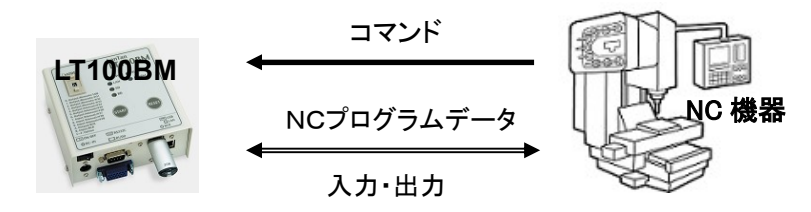

#### NCへのデータ送信 (出力)

<操作>

- ① モードスイッチをセットします。 (0,1,2,3)
- ② RESET スイッチを押すと、<BUSY>ランプが点滅しコマンド待ち状態となります。
- ③ NC機器からリモートコマンドを受信すると<BUSY>ランプが点燈し、データ出力を開始します。
- ④ プロトコルにしたがってデータを出力します。データ出力中は<SD>ランプが点滅します。
- ⑤ データ出力が終了すると、再び<BUSY>ランプが点滅し次のコマンド待ち状態になります。

モード0: USBメモリのルートディレクトリ内のファイルを出力

モード1: パラメータ#31に記載されているディレクトリ内(初期値:DATA1)のファイルをNCへ出力

モード2: パラメータ#32に記載されているディレクトリ内(初期値:DATA2)のファイルをNCへ出力

モード3: パラメータ#33に記載されているディレクトリ内(初期値:DATA3)のファイルをNCへ出力

パラメータ#31, 32, 33にはLT100BM内部、ネットワーク上のPC、USBメモリなどのディレクトリ を任意に設定できます。

パラメータの設定方法は7.パラメータ をご参照ください。

#### NCからのデータ受信 (入力)

<操作>

- ① モードスイッチをセットします。 (0,1,2,3)
- ② RESET スイッチを押すと<BUSY>ランプが点滅し、コマンド待ち状態となります。
- ③ NC機器からリモートコマンドを受信すると、<BUSY>ランプが点燈し、入力準備をします。
- ④ NC機器のプログラムをパンチアウトします。
- ⑤ プロトコルにしたがってデータをリモートコマンドで指定されたファイル名でファイルします。 データ受信中は<RD>ランプが点滅します。
- ⑥ データ受信終了後は次のコマンド待ち状態に戻ります。
- モード0: NC機器からのパンチアウトデータをUSBメモリのルート内にファイル作成
- モード1: NC機器からのパンチアウトデータをパラメータ#31に記載されているディレクトリ内 (初期値:DATA1)にファイル作成
- モード2: NC機器からのパンチアウトデータをパラメータ#32に記載されているディレクトリ内 (初期値:DATA2)にファイル作成
- モード3: NC機器からのパンチアウトデータをパラメータ#33に記載されているディレクトリ内 (初期値:DATA3)にファイル作成

 パラメータ#31,32,33にはLT100BM内部、ネットワーク上のPC、USBメモリなどのディレクトリを 任意に設定できます。

パラメータの設定方法は7.パラメータ をご参照ください。

#### 4-2. マニュアル操作によるデータ出力 (モード 4,5,6)

モード4.5.6はマニュアル操作によるデータ出力を行います。出力されるデータファイルは各 モードに設定されたディレクトリ内の指定ファイル名です。

もし各ディレクトリにファイルの指定がない場合は "パラメータ#30"に設定されたファイル名 が適応されます。(工場出荷時:NCDATA)

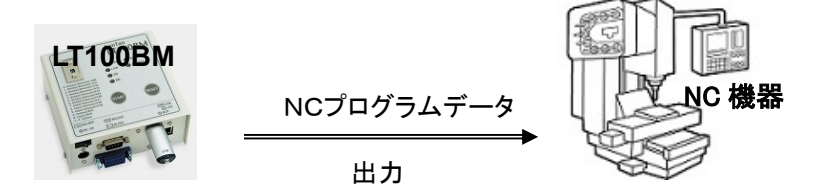

<操作>

- ① モードスイッチをセットします。
- ② RESET スイッチを押すと<BUSY>ランプが点滅し、DC1 コマンド待ちとなります。
- ③ NC 工作機器から DC1 コマンドを受信するとデータ出力を開始します。
- ④ プロトコルにしたがってデータを出力します。データ出力中は<SD>ランプが点滅します。
- ⑤ データ出力が終了すると再び<BUSY>ランプが点滅し、次のコマンド待ち状態になります。
- モード4: パラメータ#34に記載されているディレクトリ/ファイル名(初期値:USB/ファイル名指定な し)のファイルをNCへ出力
- モード5: パラメータ#35に記載されているディレクトリ/ファイル名(初期値:DATA1/ファイル名指 定なし)のファイルをNCへ出力
- モード6: パラメータ#36に記載されているディレクトリ/ファイル名(初期値:DATA1/ファイル名指 定なし)のファイルをNCへ出力

#### 4-3. マニュアル操作によるデータ入力 (モード 7,8,9)

モード7.8.9はマニュアル操作によるデータ入力を行います。出力されたデータは 各モードに設定されたディレクトリ(ディスク)内に指定ファイル名でファイルされます。 もし各ディレクトリにファイルの指定がない場合は "パラメータ#30"に設定されたファイル名 が適応されます。(工場出荷時:NCDATA)

入力先のディレクトリに既に同じ名前のファイルが存在する場合、上書きしてファイルします。

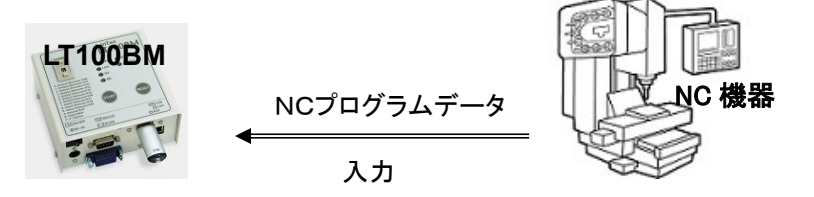

<操作>

- ① モードスイッチをセットします。
- ② RESET スイッチを押してください。
- ③ START スイッチを押すと<BUSY>ランプが点滅し、データ待ち状態となります。
- ④ NC 工作機器からデータ出力してください。データ入力を開始します。
- ⑤ プロトコルにしたがってデータを入力します。データ受信中は<RD>ランプが点滅します。
- ⑥ データ入力が終了すると、再び<BUSY>ランプが点滅し、パラメータに従ってスタートスイッ チ待ち状態に戻ります。
- モード7: NC機器からのパンチアウトデータをパラメータ#37に記載されているディレクトリ/ ファイル名(初期値:USB/ファイル名指定なし)でファイル作成
- モード8: NC機器からのパンチアウトデータをパラメータ#38に記載されているディレクトリ/ ファイル名(初期値:DATA1/ファイル名指定なし)でファイル作成
- モード9: NC機器からのパンチアウトデータをパラメータ#39に記載されているディレクトリ/ ファイル名(初期値:DATA2/ファイル名指定なし)でファイル作成

#### 4-4. バーコードリーダーオプション (モードA:出力 モードB:入力)

バーコード標準機能の使用については別紙説明書をご参照ください。

#### 4-5. USBと内部ディレクトリ間のファイルのコピー (モード E,F)

モードE,FはUSBと内部ディレクトリ(パラメータ#31)間のデータファイルのコピーを行います。

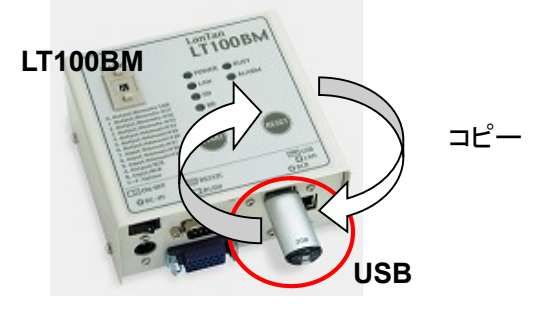

<操作>

- ① モードスイッチを"E"または"F"にセットします。
- ② コピー元又はコピー先になるUSBをセットします。
- ③ <RESET>スイッチを押してください。 <BUSY>ランプが点滅します。
- ④ <START>スイッチを押してコピーを開始します。 (USBが差し込まれていない場合、<ALARM>ランプが点滅します。) ⑤ <BUSY>ランプの点滅が止まったら、コピーは終了し USB を取り外す事ができます。

モードE: パラメータ#31ディレクトリの全てのファイルをUSBにコピーします。

モードF: USBのルートディレクトリ内全てのファイルをパラメータ#31ディレクトリにコピーします。

 \*USB 内ファイルのデータ量が、LT100BM の許容量を超えた場合、ALARM ランプが点滅し、コピー は実行できません。LT100BM 内データファイルの消去はネットワーク上でのみ可能です。

#### 4-6. パラメータファイルの更新とバックアップ (モード C)

モードCはパラメータファイルの更新と旧パラメータのバックアップを同時に行います。

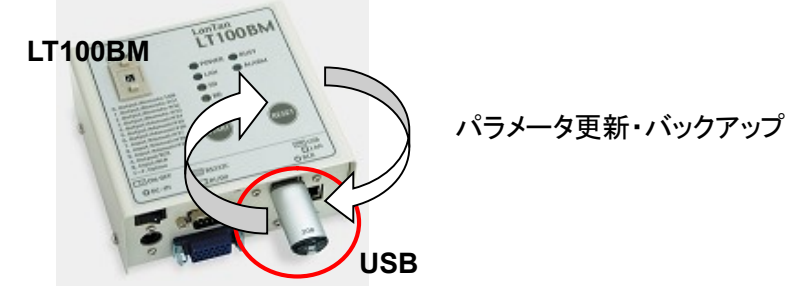

<操作>

- ① モードスイッチを"C"にセットします。
- ② パラメータファイル(LT100BM.PRM)の入ったUSBをセットします。 \*パラメータファイルの内容はメモ帳などで正しく編集してください。
- ③ RESET スイッチを押してください。<BUSY>ランプが点滅します。
- ④ START スイッチを押すと<BUSY>ランプが点滅します。 (USBが差し込まれていない、又は LT100BM.PRM ファイルが USB 内にない場合、 <ALARM>ランプが点滅します。) このときUSBのパラメータファイルが更新されるとともに今までのパラメータファイル は "LT100BM.PRM.200905120921.Bak(例)"の名前でバックアップファイルが USBに作成されます。(200905120921 は年月日時間を表します)
- ⑤ 一旦電源を切り、再度電源を投入するとシステムは新しいパラメータで立ち上がります。

#### 4-7. ネットワークIPアドレスのイニシャライズ (モード D)

モードDはネットワークIPアドレスのイニシャライズ(工場出荷状態へ戻す)をします。

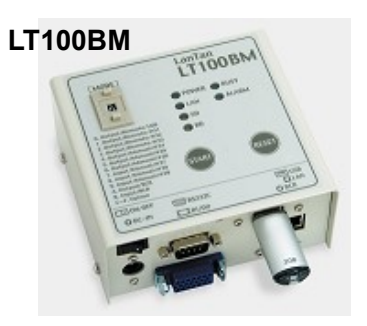

IPアドレスのイニシャライズ

<操作>

- ① モードスイッチを"D"にセットします。
- ② RESET スイッチを押してください。 <BUSY> 及び <ALARM>ランプの2種が 点灯します。
- ③ START スイッチを押すと <BUSY> 及び <ALARM>ランプが点滅します。 点滅は電源を切るまで続きます。
- ④ いったん電源を切りモードスイッチを他のモードに変更後、電源を再投入します。
- ⑤ システムのIPアドレスは工場出荷の設定に戻ります。 (工場出荷状態:DHCPによるIPアドレスの自動取得) \*何らかの理由で DHCP による自動取得が出来ない、LAN ケーブルが接続されていない 等の場合、固定アドレスの 192.168.0.100(工場出荷状態)に設定されます。

## 5.通信プロトコル

通信プロトコルとはNC制御機器やCAD/CAMシステムとRS232Cインターフェイスを通じデータの 送受信を行うための手順です。

#### 5-1. 出力(データ OUT) : LT100BM → NC

① RTS信号を "H" にします。

こともできます。)

- ② DSR信号が "H" かどうかをチェックします。
- ③ CTS信号が "H" になるのを待ちます。
- ④ DC1コードを受け取ったらデータの送出を行います。 (パラメータにて「DC1を待つ」に固定されています。)
- ⑤ DC3を受け取ったらデータの送出を停止します。
- ⑥ DC1コードを受け取ったらデータの送出を再開します。
- ⑦ 送出するデータが終了した場合処理を終了します。RTS信号を"Lo"にして処理を終了 します。 (パラメータにて、DC3コードを受信後、続いてCTS信号が"Lo"になった場合に終了する

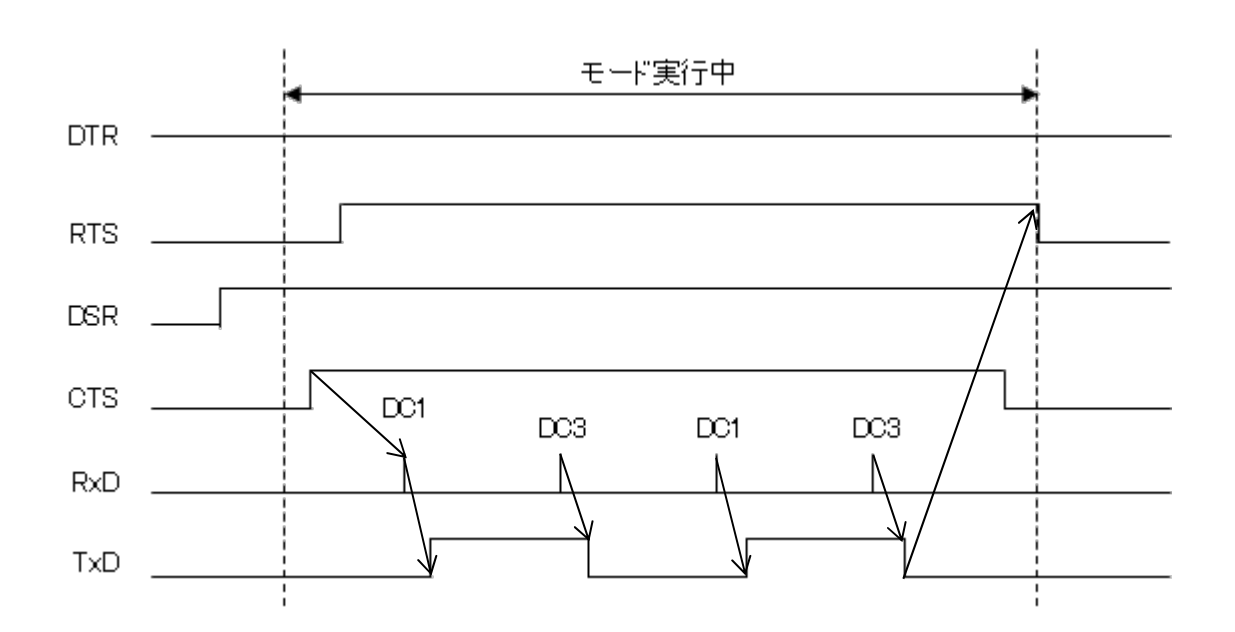

#### 5-2. 入力(データ IN) : NC → LT100BM

- ① RTS信号を "H" にします。
- ② DSR信号が "H" かどうかをチェックします。
- ③ CTS信号が "H" になるとDC1コードを送出します。
- ④ DC2コードを待ちます。
	- (パラメータにて「DC2」を待たないようにもできます)
- ⑤ 途中バッファに余裕がない場合は、DC3を送出します。
- ⑥ バッファに余裕ができると再度DC1コードを送出します。
- ⑦ DC4を受信すると処理を終了します。
- ⑧ 処理を終了するとDC3を送出し、続いてRTS信号を "L" にします。

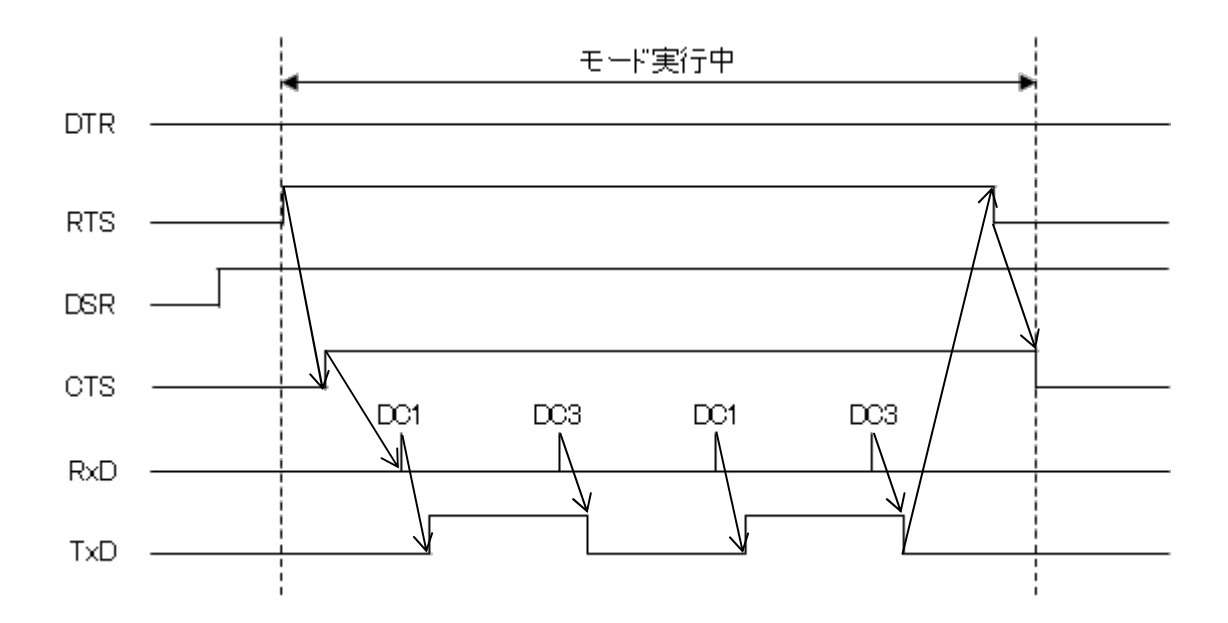

#### 5-3. 入力(データIN) %のセットの場合 : NC → LT100BM

- ① RTS信号を "H" にします。
- ② DSR信号が "H" かどうかをチェックします。
- ③ DC2コードを待ちます。 (パラメータにて「DC2」を待たないようにもできます)
- ④ 1回目の'%'コードを待ちます。
- ⑤ 途中バッファに余裕がない場合は、DC3を送出します。
- ⑥ バッファに余裕ができると再度DC1コードを送出します。
- ⑦ 2回目の'%'コードを受信するとファイル用データの取得を終了します。 (受信処理は続けます)
- ⑧ DC4を受信または RESET キーの入力によって処理を終了します。
- ⑨ 処理を終了するとDC3を送出し、続いてRTS信号を "L" にします。

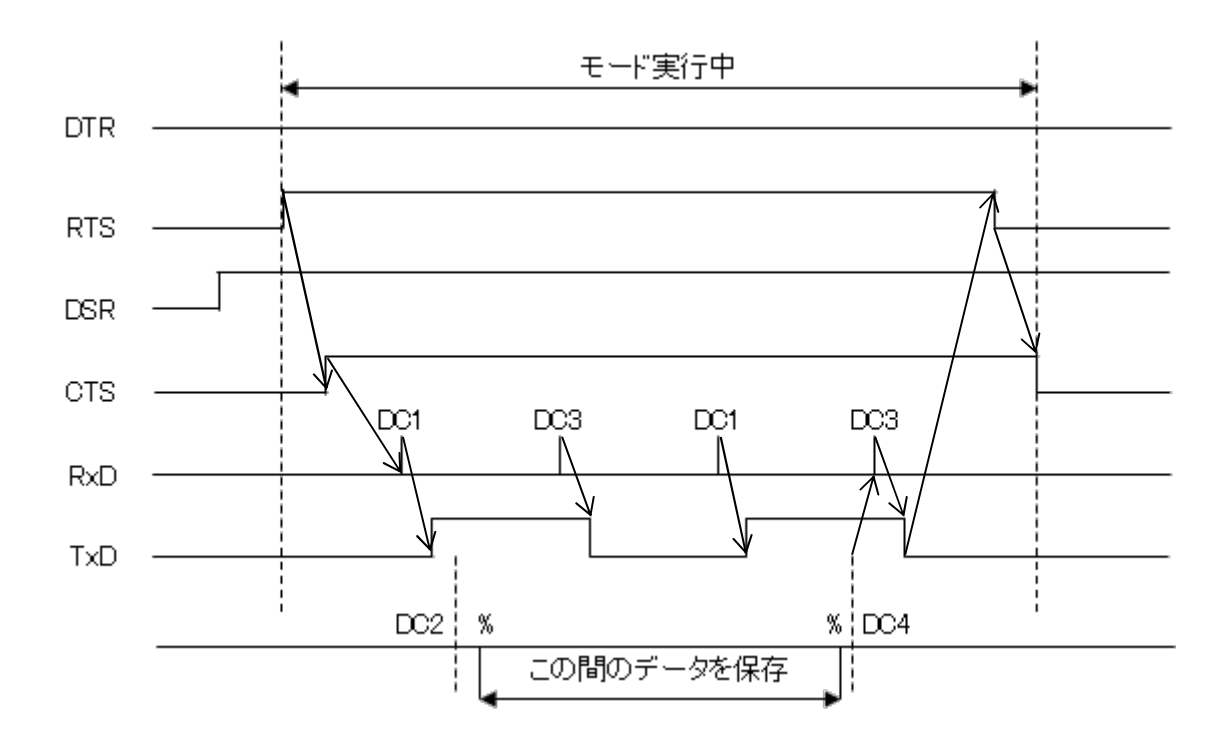

### 6.特殊機能

#### 6-1. サブプログラム

データ内に次の書式でサブプログラム名ある場合は、指定されたサブプログラムを送出します。 サブプログラムのネスト(階層呼び出し)も可能です。 サブプログラムは実行中のプログラムと同一のディレクトリにある必要があります。

サブプログラム呼び出しキーワード:サブプログラム識別キーワード(最大13文字) パラメータ番号 #22 で設定 工場出荷時は「M98P/O」

サブプログラムのファイル名: 同一ディレクトリ内のファイル名となります

- \* 呼び出すサブプログラムに拡張子が付いている場合、拡張子も含めて記述する必要が あります
	- (例) サブプログラムのファイル名:O3001.DAT 呼び出しキーワード:M98P/プレフィックス「O」 メインプログラム内の記述 → M98P3001.DAT
- \* 「M98P/プレフィックスキーワード」選択時、「/サブプロ回数指定文字」を続けて入力し ますと、呼び出し回数の指定が可能になります。
	- (例) サブプログラムのファイル名:O3001 サブプロ呼び出しアドレス:L 呼び出し回数:5 回 呼び出しキーワード:M98P/O/L メインプログラム内の記述 → M98P3001L5
- > キーワードは必ずブロックの先頭に記述してください。
- キーワードの前に「/」や文字列の記述が有る場合、呼び出しは実行されません。
- 呼び出されたサブプログラムの中の「M02,M30,%」コードは無視されます。 (「M02,M30,%」のデータを含むブロックは送出されません)

#### 6-2. オートリワインド

オートリワインド機能がONの場合、データ出力実行後の終了処理をせず、NCデータファイルのリ ワインドを行い、NCデータを再度出力可能な状態にします。

- データ出力終了後、次の「DC1」コードの入力待ち状態となります。
- > NCからの「DC1」コードを受信後、データの先頭から出力を開始します。

## 7.パラメータ

#### 7-1. パラメータファイル名

パラメータは「LT100BM.PRM」に格納されています。

#### 7-2. パラメータの内容

- (1) COMポート: NCとの通信用インターフェイスの選択
- (本製品はCOM1のみ)
- (2) ボーレート: 2400-38400BPSの設定
- (3) ストップビット: 1ビット又は2ビットの選択
- (4) キャラクタ長: 7ビット又は8ビットの選択
- (5) パリティ: NONE/EVEN/ODDの選択
- (6) 文字コード: ISO,EIA,ASCIIの選択
- (7) DC1キャラクターコード: DC1コード (通常 HEX11)
- (8) DC2キャラクターコード: DC2コード (通常 HEX12)
- (9) DC3キャラクターコード: DC3コード (通常 HEX93)
- (10) DC4キャラクターコード: DC4コード (通常 HEX14)
- (11) NULLの挿入: データ出力時先頭にNULLを挿入
- (12) 出力時DC1待ち: データ出力時NCからのDC1を待って出力開始 ※マニュアル操作及びリモートコマンドによるデータ入出力時(モード 0~9)、パラメータ No.12 は無視され、「DC1を待つ」に固定されています。 ※バーコードリーダー(オプション)によるデータ入出力時(モード A・B)、「DC1 を待つ」「DC1 を待たない」の選択が可能です。
- (13) ACKキャラクターコード: データ出力時DC1以外のコードを使用する場合に設定
- (14) 送信開始インターバル: データ出力時DC1を受信後実際にデータ出力するまでの 待機時間(単位ミリ秒)
- (15) 入力時DC2待ち: データ入力時DC2コード以降(DC2は含まない)のデータ を有効としてファイルを作成する
- (16) オートリワインド: データ出力時の繰り返し動作の設定 ※マニュアル操作によるデータ入出力時(モード 4~9)、パラメータ No.16 は無視され、「オ ートリワインドする」に固定されています。
	- ※リモートコマンド及びバーコードリーダー(オプション)によるデータ入出力時(モード 0~3・ A・B)、「オートリワインドする」「オートリワインドしない」の選択が可能です。
- (17) 出力時CTSによる制御: データ出力時のフロー制御設定(DC1/DC3又はCTS) ※マニュアル操作及びリモートコマンドによるデータ入出力時(モード 0~9)、パラメータ No.17 は無視され、「DC1/DC3による制御」に固定されています。 ※バーコードリーダー(オプション)によるデータ入出力時(モード A・B)、「DC1/DC3による 制御」「CTSによる制御」の選択が可能です。
- (18) 入力時RTSによる制御: データ入力時のフロー制御設定(DC1/DC3又はRTS) ※マニュアル操作及びリモートコマンドによるデータ入出力時(モード 0~9)、パラメータ No.18 は無視され、「DC1/DC3による制御」に固定されています。 ※バーコードリーダー(オプション)によるデータ入出力時(モード A・B)、「DC1/DC3による
	- 制御」「RTSによる制御」の選択が可能です。
- (19) 入力時保存マーク: データ入力時 作成ファイルのデータ区切りの設定
	- (DC2/4 または %)
- (20) %出力パターン: データ出力時データファイル内にある%の出力形式の処理

(21) データ拡張子: データファイルの拡張子の設定 ※パラメータ No.21 で設定した拡張子は、パラメータ No.30 及び、No.34~39 で記述するファ

イル名に自動的に付加されます。パラメータ No.30 及び、No.34~39 で、拡張子も含めてフ ァイル名を記述する場合は、拡張子が重複しないようパラメータ No.21 は空欄にして下さ い。

(22) サブプログラム呼出キーワード: メインプログラムから呼び出すファイルのキーワード

(M98P/プレフィックスキーワード、\*-、フリーワードから選択)

- (23) DSRの無視: データ入出力時相手方のDSRを無視する
- (24) 出力終了時DC3待ち: データ出力終了時NCからのDC3を待って終了
- (25) 予備:
- (26) リモートコマンドマーク: 「開始」/「終了」キャラクターコードを設定
- (27) 予備:
- (28) 予備:
- (29) 予備:
- (30) マニュアル入出力ファイル名: マニュアル入出力時(モード 4-9)の指定ファイル名を設定
- 
- (32) ディレクトリパス名[DIR2]: モード2で使用されるディレクトリ(ドライブ)
- (33) ディレクトリパス名[DIR3]: モード3で使用されるディレクトリ(ドライブ)
- 
- 
- 
- 
- 
- 
- (40) モニタリング機能: ON / OFF
- 
- (31) ディレクトリパス名[DIR1]: モード1で使用されるディレクトリ(ドライブ)
	-
	-
	-
- (34) ディレクトリパス名[DIR4]: モード4で使用されるディレクトリ(ドライブ)/ファイル名
- (35) ディレクトリパス名[DIR5]: モード5で使用されるディレクトリ(ドライブ)/ファイル名
- (36) ディレクトリパス名[DIR6]: モード6で使用されるディレクトリ(ドライブ)/ファイル名
- (37) ディレクトリパス名[DIR7]: モード7で使用されるディレクトリ(ドライブ)/ファイル名
- (38) ディレクトリパス名[DIR8]: モード8で使用されるディレクトリ(ドライブ)/ファイル名
- (39) ディレクトリパス名[DIR9]: モード9で使用されるディレクトリ(ドライブ)/ファイル名

#### 7-3. パラメータの詳細

- (1) COMポート NCとの通信用インターフェイスの選択  $1 = COM1$ <初期値> 1に固定
- (2) ボーレート NCとの通信用ボーレートの設定 <パラメータ・タイプ> 数値 <範囲> 2400,4800,9600,19200,38400 <初期値> 4800
- (3) ストップビット ストップビット(1ビット又は2ビット)の選択 <パラメータ・タイプ> 数値 <範囲> 1,2 1 = 1ビット 2 = 2ビット <初期値> 2
- (4) キャラクタ長 キャラクタ長(7ビット又は8ビット)の選択 <入力可能文字数> 13文字 <範囲> 7,8 7 = 7ビット 8 = 8ビット <初期値> 8
- (5) パリティ パリティ(NONE/EVEN/ODD)の選択 <パラメータ・タイプ> 数値 <範囲> 0,1,2  $0 = \hbar L(\text{NONE})$  1 = 奇数(ODD)  $2 = \frac{4}{3}$ (EVEN) <初期値> 0

(6) 文字コード ISO, EIA, ASCIIの選択 <パラメータ・タイプ> 数値 <範囲> 1,2,3  $1 = ISO$  $2 = EIA$  $3 = ASCII$ <初期値> 1

- (7) DC1キャラクターコード DC1コード <パラメータ・タイプ> 数値(16進数) <範囲> 00~FF <初期値> 11
- (8) DC2キャラクターコード DC2コード <パラメータ・タイプ> 数値(16進数) <範囲> 00~FF <初期値> 12
- (9) DC3キャラクターコード DC3コード <パラメータ・タイプ> 数値(16進数) <範囲> 00~FF <初期値> 93
- (10)DC4キャラクターコード DC4コード <パラメータ・タイプ> 数値(16進数) <範囲> 00~FF <初期値> 1
- (11)NULLの挿入

データ出力時先頭にNULLを挿入するようにする設定 <パラメータ・タイプ> 数値 <範囲> 0,1,2 0 = NULL を挿入しない 1 = 送信開始時に 1 個挿入する 2 = 送信開始/送信終了時に 10 個挿入する <初期値> 0

(12)出力時DC1待ち

データ出力時、NCからのDC1を待って出力を開始するようにする設定 <パラメータ・タイプ> 数値 <範囲> 0,1, 0 = DC1を待つ

1 = DC1を待たない

<初期値> 0

(13)ACKキャラクターコード

データ出力時、出力開始の信号としてDC1以外のコードを使用する場合に設定 「0」以外の値が設定されている場合に有効となります (「0」ならばDC1を使用します) <パラメータ・タイプ> 数値(16進数) <範囲> 00~FF <初期値> 0

(14)送信開始インターバル

データ出力時、DC1を受信後実際にデータ出力するまでの待機時間(単位ミリ秒) <パラメータ・タイプ> 数値 <範囲> 0,1~ <初期値> 0

(15)入力時DC2待ち

データ入力時、入力開始信号としてDC2を待つ DC2コード以降(DC2は含まない)のデータを有効としてファイルを作成する <パラメータ・タイプ> 数値 <範囲> 0,1 0 = DC2を待つ 1 = DC2を待たない <初期値> 0

(16)オートリワインド

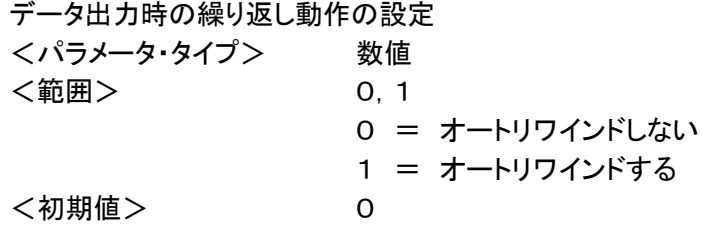

(17)出力時CTSによる制御

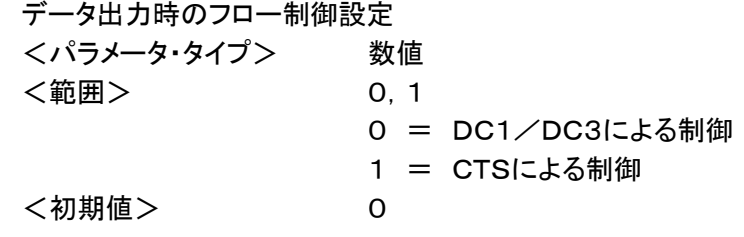

(18)入力時RTSによる制御 データ入力時のフロー制御設定 <パラメータ・タイプ> 数値 <範囲> 0,1 0 = DC1/DC3による制御 1 = RTSによる制御

<初期値> 0

(19)入力時保存マーク データ入力時、作成ファイルのデータ区切りの設定(DC2/4 または %) <パラメータ・タイプ> 数値 <範囲> 0,1,2 0 = DC2/DC4でデータを区切りファイルを作成する 1 = 「%」でデータを区切りファイルを作成する 2 = 区切りコードなしでファイルを作成する <初期値> 0

(20)%出力パターン

 出力データ内%の扱いの選択 <パラメータ・タイプ> 数値 <範囲> 0~7 0 = 何もしない(そのまま) 1 = 出力データの先頭に % を付加する 2 = 出力データの終端に % を付加する 3 = 出力データの先頭と終端に % を付加する 4 = 何もしない(そのまま) 5 = 出力データの先頭に %+CRLF を付加する 6 = 出力データの終端に %+CRLF を付加する 7 = 出力データの先頭と終端に %+CRLF を付加する <初期値> 0

(21)データ拡張子

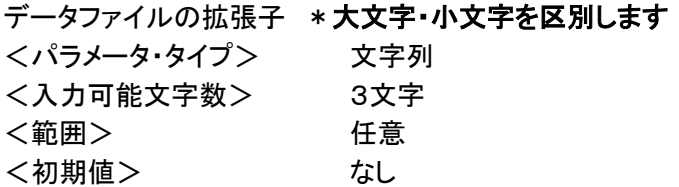

(22)サブプログラム呼出キーワード

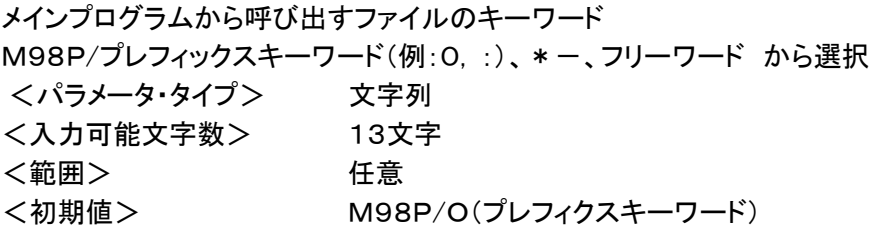

- ※「M98P/プレフィックスキーワード」選択時、「/サブプロ回数指定文字」を続けて入力しま すと、呼び出し回数の指定が可能になります。 パラメータ記述例:「M98P/O/L」
- (23)DSRの無視

データ入出力時、相手方のDSRを無視するように設定する <パラメータ・タイプ> 数値 <範囲> 0,1 0 = DSRが "L" でエラー 1 = DSRを無視 <初期値> 1

(24)出力終了時DC3待ち

データ出力終了時、NCからのDC3を待って終了する <パラメータ・タイプ> 数値 <範囲> 0,1 0 = DC3を待つ 1 = DC3を待たない <初期値> 1

(25)予備

(26)リモートコマンド開始/終了マーク リモートコマンド「開始」/「終了」をISO又はASCIIキャラクターコードで設定 <パラメータ・タイプ> 文字列 <入力可能文字数> 5文字 <範囲> 任意 <初期値> 28/A9

- (27)予備
- (28)予備
- (29)予備

(30)マニュアル入出力ファイル名 マニュアル入出力時(モード 4-9)の指定ファイル名を設定 <パラメータ・タイプ> 文字列 <入力可能文字数> 10文字 <範囲> 任意 <初期値> NCDATA

(31)ディレクトリパス名[DIR1]

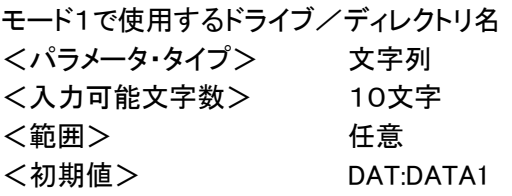

(32)ディレクトリパス名[DIR2]

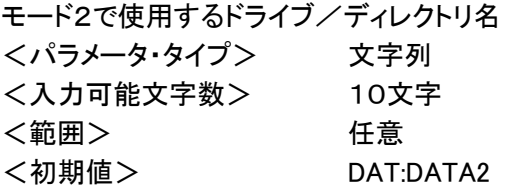

(33)ディレクトリパス名[DIR3]

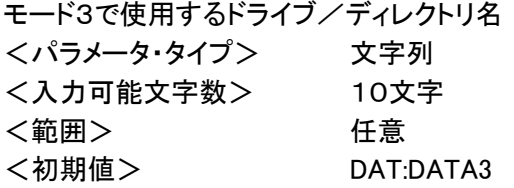

(34)ディレクトリパス名[DIR4]

モード4で使用するドライブ/ディレクトリ名、ファイル名 <パラメータ・タイプ> 文字列 <入力可能文字数> 10文字 <範囲> 任意 <初期値> USB:

(35)ディレクトリパス名[DIR5]

モード5で使用するドライブ/ディレクトリ名、ファイル名 -<br><パラメータ・タイプ> 文字列 <入力可能文字数> 10文字 <範囲> 任意 <初期値> DAT:DATA1

(36)ディレクトリ表示名[DIR6]

モード6で使用するドライブ/ディレクトリ名、ファイル名 <パラメータ・タイプ> 文字列 <入力可能文字数> 10文字 <範囲> 任意 <初期値> DAT:DATA2

(37)ディレクトリ表示名[DIR7]

モード7で使用するドライブ/ディレクトリ名、ファイル名 -<br><パラメータ・タイプ> 文字列 <入力可能文字数> 10文字 <範囲> 任意 <初期値> USB:

(38)ディレクトリ表示名[DIR8]

モード8で使用するドライブ/ディレクトリ名、ファイル名 <パラメータ・タイプ> 文字列 <入力可能文字数> 10文字 <範囲> 任意 <初期値> DAT:DATA1

(39)ディレクトリ表示名[DIR9] モード9で使用するドライブ/ディレクトリ名、ファイル名 <パラメータ・タイプ> 文字列 <入力可能文字数> 10文字 <範囲> 任意 <初期値> DAT:DATA2

(40)モニタリング機能

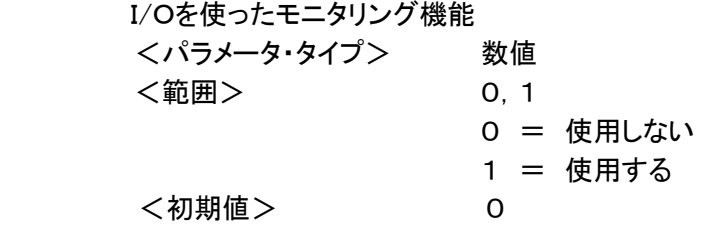

#### 7-4. パラメータの設定(編集)

#### 設定方法

パラメータの編集方法には、次の2通りの方法があります

- Webによる設定(ブラウザを使用する方法)
- パラメータファイルを直接編集し、USBを使ってLT100BMへアップロードする方法

#### ① Webによる設定(ブラウザを使用する方法)

LT100BM はシステムおよびパラメータ設定用にWebサーバ機能を持っています。 ネットワークに接続できる環境が整っているのであれば、Webによる設定を行うことを 推奨いたします。ほかの方法に比べ以下のようなメリットがあります。

- パラメータ番号がどのパラメータの設定かわかり易い
- パラメータの値も、数字での入力ではなく、日本語での説明ついた項目を選択する 方式の項目も多く設定が容易

Webによる設定の詳細については、「12.Web設定」を参照してください。

#### ② パラメータファイルの直接編集

パラメータファイルはテキスト形式のファイルです。(ファイル名:LT100BM.PRM) したがって、共有フォルダ内のパラメータファイルを、メモ帳などで直接編集することが 可能となっています。

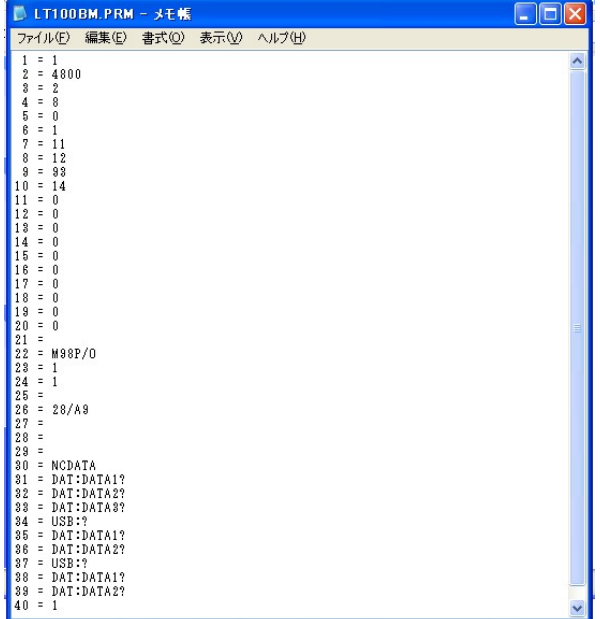

【LT100BM.PRM ファイルをメモ帳で開いた時の表示例】

LT100BM.PRM の内容を注意して編集し、編集後USBへ保存します。更新と同時に、U SB内に更新直前のパラメータファイルをバックアップファイルとして保存します。

USBを使った更新とバックアップの詳細は「4-6. パラメータファイルの更新とバックアップ」 を参照してください。

#### 7-5. ディレクトリパス名の設定

<設定書式>

DAT:[/]<ディレクトリ名>[/<ディレクトリ名>/...] USB:「/l<ディレクトリ名>「/<ディレクトリ名>/...] SMB://<コンピュータ名>/<共有名>「/<ディレクトリ名>/...]

- > [] は省略可能な項目です
- **> 識別子「DAT:」はLT100BMの内蔵ドライブ、「USB:」はUSBメモリ、「SMB:」はネット** ワークドライブを表します。

<内蔵ドライブのディレクトリ>

DAT:[/]<ディレクトリ名>[/<ディレクトリ名>/...]

- ディレクトリとディレクトリの区切り記号は「/」(スラッシュ)になります
- > 先頭の「/」は省略可能です

(設定例) DAT:DATA1 DAT:DATA1/TEST DAT:/ DATA1

<USBメモリのディレクトリ>

USB:[/]<ディレクトリ名>[/<ディレクトリ名>/...]

- ▶ ディレクトリとディレクトリの区切り記号は「/」(スラッシュ)になります
- > 先頭の「/」は省略可能です

(設定例) USB:DATA USB:DATA/TEST USB:/DATA

<ネットワークドライブのディレクトリ>

SMB://<コンピュータ名>/<共有名>[/<ディレクトリ名>/...]

- ▶ 区切り記号は「/」(スラッシュ)になります
- > 先頭は「//」となり省略できません
- > <コンピュータ名>および<共有名>は省略できません

(設定例) SMB://DNC/C SMB://DNC/C/DATA

## 8.USBメモリ

LT100BMでは差し替えが可能な外部メモリとしてUSBメモリーディスクが利用できます。 パソコンで作成したプログラムデータをUSBメモリから直接NCに転送したり、NCからのプログラム データを保存することが可能です。

ネットワークの設備の予算がない、ノイズなどの環境が悪いと言った条件の場合でも、低コストで大 容量プログラムデータを使った長時間連続加工運転を実現することができます。

#### 8-1. モード0を使用したUSB内データの出力

モード0(リモートモード)ではルートディレクトリにあるファイルのみが選択できます。

※リモートモードについての詳細は「10.リモートモード」を参照してください。

#### 8-2. モード1-9を使用したUSB内データの出力・入力

モード1-9ではルートディレクトリ・サブディレクトリにあるファイルが選択できます。

それぞれパラメータ#31-39に、選択するディレクトリを指定してください。 ※設定の書式については、「7-5. ディレクトリパス名の設定」を参照してください

#### ※USBメモリの種類によっては、USBメモリを途中で交換する際に(別の種類のものに差し替える時) 電源の再起動が必要になる場合があります。

## 9.ファイルコピーガード機能

パソコンからLT100BMへデータを移動する際、データを暗号化することができます。USBでの持ち運び、 ネットワーク経由でのデータ移動時に、暗号化しておくことで流出や解読を防ぎます。

(1) LT100BM のパラメータフォルダ(LT100BM.PRM)に格納してある「NCCONVERT」フォルダ内、 「NcConvert.exe」をパソコン側にコピーし、起動します。 (ファイルが見当たらない場合はお手数ですがご連絡下さい。別途お送り致します。)

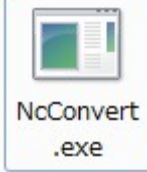

(2) LT100BM で復元するためのキーワードを設定します。

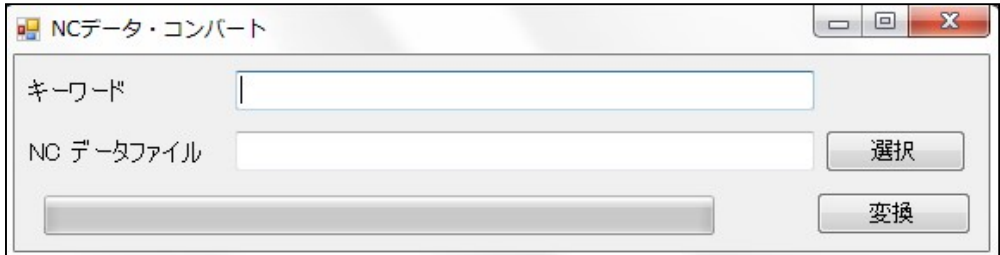

暗号化されたデータは、コピーガードキーワードが合致する LT100BM 本体でのみ復元すること ができます。

☞ キーワードについては、「12-9. 管理者設定」を参照してください

(3) 選択ボタンをクリックし暗号化するファイルを選択します。

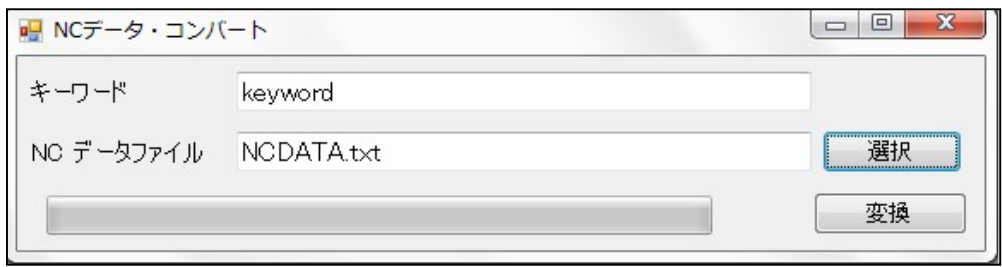

- (4) 変換ボタンをクリックしデータを変換します。 変換されたデータは新規ファイルとなりますので新しく名前を付けて保存します。
- (5) 変換完了後、元データを削除するかどうか選択します。

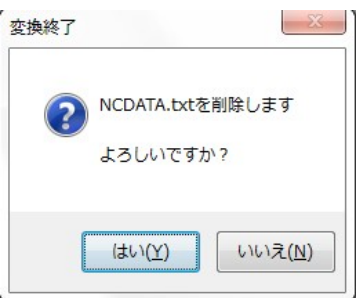

- (6) 変換したファイルを LT100BM に移動します。
- (7) データ出力のモード(0~6)にセットし、<RESET>スイッチを押します。
- (8) <BUSY>ランプが点灯したら NC 機からの DC1 コマンド待ちとなります。
- (9) NC 工作機器から DC1 コマンドを受信するとデータ出力を開始します。
- ※ 変換したファイルのコピーガードキーと、LT100BM 本体のコピーガードキーが合致しない場合 は、<ALARM>ランプが点滅し、データを送信することができません。

#### 10.リモートモード

NC制御機から送信されるコマンドデータに従って出力するファイルを準備し、その後の送信開始 コマンドでデータを出力します。

#### 10-1. コマンドの内容

(1) CF450エミュレーションコマンド

<コードの説明>

SPACE スペースコード(1バイトコードなら何でも可)

|?| +,-,;&,? のコードのいずれか(ファイル名では使用しないコード)

FOLDER1、FOLDER2にはフォルダ名を入力して下さい。(階層は無制限です。) FILENAMEにはファイル名を入力して下さい。

<コマンドの種類>

#### ① F01 : LT100BMからNC工作機械へデータを出力します。データにサブプログラム呼び出 しコマンド(M98Pなど)が含まれている場合は、サブプログラムを出力します。

・手順

1)NC工作機械の適当な空きプログラム番号にリモートコマンド作成し、NC工作機械からLT1 00BMへプログラムをパンチアウトします。

% O\*\*\*\*

(F01SPACEFOLDER1?FOLDER2?FILENAME)

%

2)NC工作機械からDC1を出力(READ、LOAD、入力などの操作)します。LT100BMから データ出力が開始されます

#### ② F11 : LT100BMからNC工作機械へデータを出力します。データにサブプログラム呼び出 しコマンド(M98Pなど)が含まれていても、サブプログラムを出力しません。

- ・手順
	- 1)NC工作機械の適当な空きプログラム番号にリモートコマンド作成し、NC工作機械からLT1 00BMへプログラムをパンチアウトします。

%

O\*\*\*\*

(F11SPACEFOLDER1?FOLDER2?FILENAME)

%

2)NC工作機械からDC1を出力(READ、LOAD、入力などの操作)します。LT100BMから データ出力が開始されます

#### ③ F02 : NC工作機械からLT100BMへデータを出力し、リモートコマンドで指定されたファイ ル名でLT100BMに保存します。NC工作機械からの個別のプログラムパンチアウ トに対応します。

・手順

1)NC工作機械の適当な空きプログラム番号にリモートコマンド作成し、NC工作機械からLT1 00BMへプログラムをパンチアウトします。

%

O\*\*\*\*

(F02SPACEFOLDER1?FOLDER2?FILENAME)

%

2)NC工作機械から出力するデータを選択し、パンチアウトします。

④ F20 : NC工作機械からLT100BMへデータを出力しリモートコマンドで指定されたファイル 名でLT100BMに保存します。NCからのO番号で区切られた全プログラムのパン チアウト(パンチオール)に対応します。LT100BMに入力されたプログラムは、O番 号をファイル名として自動的にファイルが作成され保存されます。

・手順

1)NC工作機械の適当な空きプログラム番号にリモートコマンド作成し、NCからLT100BMへ プログラムをパンチアウトします。

 $\frac{0}{6}$ O\*\*\*\* (F20) ※サブフォルダ、ファイル名指定はできません。 %

2)NCからのデータ出力

#### □補足説明

- ・ すべての場合のリモートコマンドプログラムにおいて、開始マークの直前、終了マークの直後 にCRLFが必要です。(リモートコマンド開始/終了マークはパラメータ#26で設定。
- ・ リモートコマンドはモード0~3に設定されているディレクトリに対してのみ有効です。
- ・ コマンドF01、F11、F02において、LT100BMのパラメータNo.31・32・33に記述されてい るフォルダからのネスティングのみ可能です。
- ・ コマンドF01、F11、F02において、LT100BMのパラメータNo.31・32・33に既に記述され ているフォルダ名は、リモートコマンドに入力しないで下さい。
- ・ LT100BMのパラメータNo.21でファイル名の拡張子を指定している場合は、リモートコマン ドに記述するファイル名に、拡張子は記述しないでください。
- ・ LT100BM のパラメータNo.21でファイル名の拡張子を指定していない場合(空欄の場合)は、 リモートコマンドに記述するファイル名に、拡張子を記述して下さい。
- (2) FC カセットプロトコルエミュレーションコマンド
	- (注)実際のオペレーションでは上記のコマンドを意識する必要はありません。 NC側パラメータのRS232C設定をLT100BMに合わせ、入出力デバイスを Fフロッピーカセット又はFハンディファイルと設定する事でコマンドは自動で出力されます。

## 11. ネットワークドライブと共有フォルダ

LT100BMは Windows ネットワークによるファイル共有機能を持ち、CAD/CAMシステムなど で作成されたNCプログラムデータをネットワーク経由で高速転送し、内部の大容量フラッシュデ ィスクに保存したり、内蔵のフラッシュディスクからパソコンやCAD/CAMシステムなどへプロ グラムデータを読み出したりすることができます。 また、ネットワークドライブに保存されている NCデータファイルを、直接NC制御機へ出力することも可能です。

#### 11-1. ネットワークの設定

ネットワークドライブおよび共有フォルダに対する操作を正常に行うには、LT100BM本体の ネットワークの設定が正しく行われていることが不可欠です。

同一のネットワークに接続されたコンピュータなどから、LT100BMが正しくネットワークに接続 されていることをご確認ください。

#### 11-2. ネットワークドライブ

LT100BMでは、DIR 番号で選択できるディレクトリのうち、ファイル共有機能を使用して外部 のコンピュータのディレクトリへ接続するように設定されているディレクトリを、『ネットワークドラ イブ』と呼称します。

#### (1) ネットワークドライブの設定

ネットワークドライブの登録(設定)は、パラメータ番号 #31~#39 のディレクトリパス 名へ、接続したいコンピュータの共有フォルダへのパスを記述することで行います。

(設定例) SMB://DNC/C SMB://DNC/C/DATA

※設定の書式については、「7-5.ディレクトリパス名の設定」を参照してください

#### (2) ネットワークドライブ提供側(パソコンなど)の設定

ネットワークドライブ提供側(パソコンなど)が共有フォルダに対して「ユーザ設定」をしている場合、 LT100BMのパラメータ(「ネットワーク設定」)にてユーザ認証の設定が必要になります。

ネットワークドライブ提供側(パソコンなど)が「ゲスト接続」の場合は、ユーザ認証の設定は必要 ありません。

ゲスト接続させる方法や、フォルダ単位での共有の設定方法などについては、ご使用になって いるシステムのマニュアルや市販の解説書などをご覧になるか、またはシステムのベンダ様へ お問い合わせください。

#### (3) ネットワークドライブへ接続できない場合

LT100BMは、パラメーターでネットワークドライブを登録したモードを選択した時、ネットワー クドライブへの接続を試みます。

この時、何らかの問題(パラメータの記述ミスや配線ミス,経路上の問題など)でタイムアウト が発生する可能性があります。その場合、LT100BMのアラームランプが点滅します。

なお、タイムアウトの時間は概ね1分程度となります。この時間は、ご使用になっているネット ワークの環境などにより変化いたします。

#### 11-3. 共有フォルダ

LT100BMでは、ネットワーク上に内蔵フラッシュディスクのNCデータファイルとパラメータ ファイルの保存ディレクトリを共有させています。

LT100BMでは、このネットワークへ共有しているディレクトリを『共有フォルダ』と呼称します。 なお、本マニュアルでは、OSとして Microsoft WindowsXP の使用を想定して解説しており ます。それ以外のOSをお使いのお客様は、Windows ネットワークとの共有機能をお使いい ただくことで、同様の操作が可能となります。お使いのシステムのマニュアル等を参考に設 定してください。

#### (1) 共有フォルダ名

LT100BMは、ネットワーク上にNCデータファイルとパラメータファイルの保存ディレクトリ を共有させています。

Windows の"マイネットワーク"を開くと次のような共有名で操作することができます。

NCデータファイル: lt-data - LT100BM [xxx.xxx.xxx.xxx] (〇〇〇) パラメータファイル: lt-param - LT100BM [xxx.xxx.xxx.xxx] (〇〇〇)

[注] "[xxx.xxx.xxx.xxx] (〇〇〇)"の部分はLT100BMのIPアドレスやホスト名の設 定などにより変化します。

共有フォルダ内のファイルやフォルダは、新規作成や編集,名前の変更,削除などが可能 です。ファイルやフォルダの取扱には充分お気をつけください。

#### (2) ファイルおよびフォルダ名の制限

共有フォルダへファイルやフォルダを新規作成したり、コピーや名前の変更などをする場合、 ファイル/フォルダ名として日本語を使用しないでください。 予期していない不具合が発生する可能性があります。

#### (3) パラメータ番号 #31~#39 の設定変更

工場出荷時に作成されているフォルダの名前を変更したり、新規作成したフォルダを使用する場 合には、パラメータ番号 #31~#39 の設定を変更して、DIR 番号で選択できるようにする必 要があります。

#### (4) マイネットワーク"に表示されないときは

Windows ネットワークの仕様の関係で、"マイネットワーク"を開いたときに、LT100BMの共有フ ォルダが表示されるのに時間がかかったり、表示されないときがあります。 そのような場合には、次の方法でLT100BMの共有フォルダへ接続してください。

- 1 [ツール(T)]-[ネットワークドライブの割り当て(N)...]から共有フォルダにドライブ文字を割 り当てる。
- 2 マイネットワークの[ネットワーク プレースを追加する]を使用して手動で接続する。
- 3 フォルダにドライブ文字を割り当てる ウィンドウの[ツール(T)]-[ネットワークドライブの割り当て(N)...]メニューで共有フォルダに ドライブ文字を割り当てることができます。

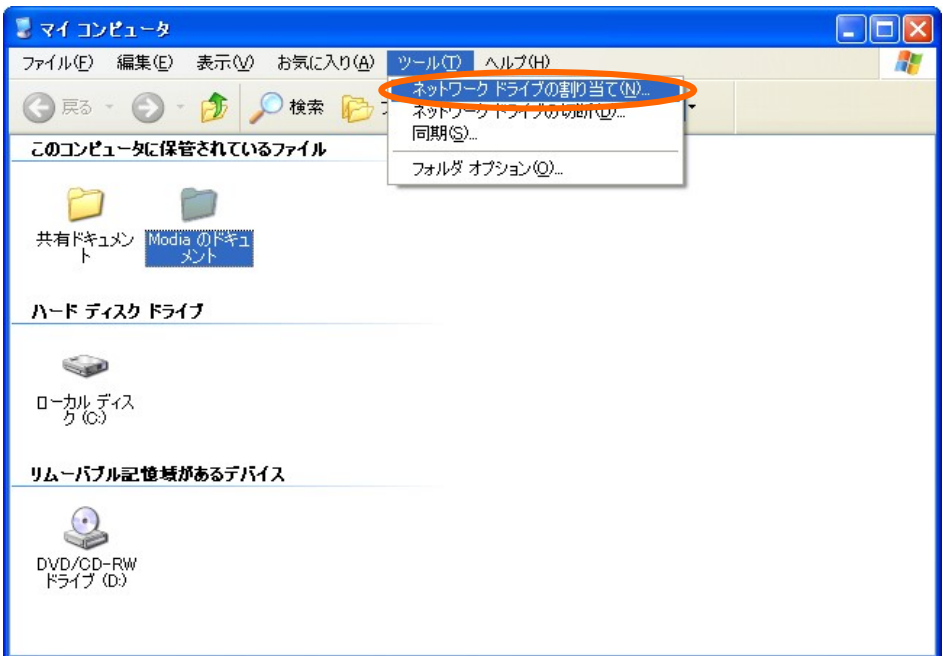

共有フォルダへドライブ文字を割り当てる

[ネットワークドライブの割り当て(N)...]メニューを選択すると「ネットワークドライブの割り当て」 ウィザードが起動しますので、ウィザードにしたがって設定してください。

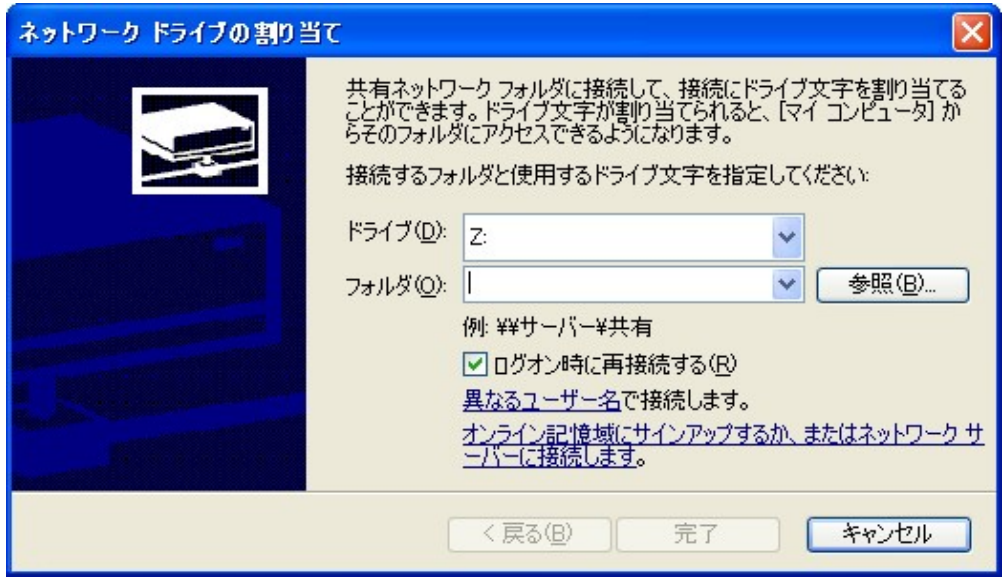

「ネットワークドラ*イ*ずの割り当て」ウィザード

4 ネットワーク プレースの追加 マイネットワークの[ネットワーク プレースを追加する]を実行すると、手動で共有 フォルダと接続することができます。

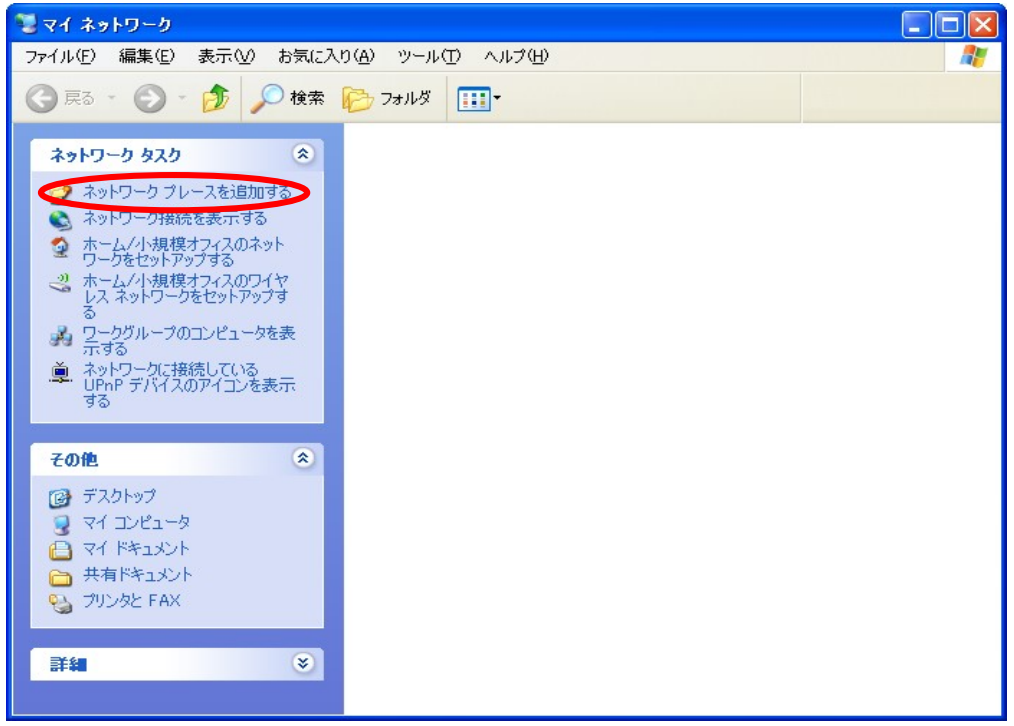

ネットワーク プレースの追加

マイネットワークの[ネットワーク プレースを追加する]リンクをクリックすると、「ネットワーク プレースの追加」ウィザードが起動しますので、ウィザードにしたがって設定してください。

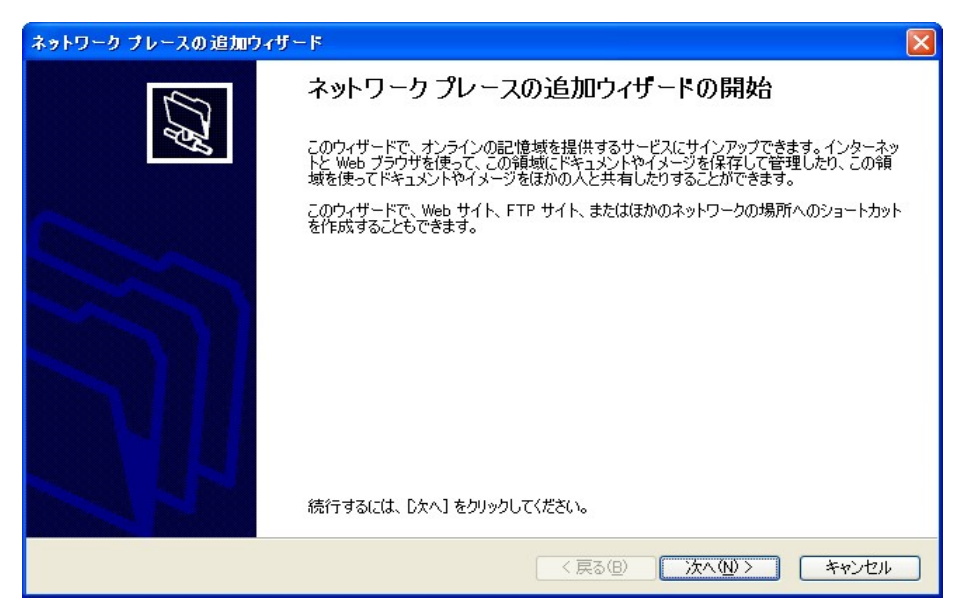

「ネットワーク プレースの追加」ウィザード

#### □ お願い

「"マイネットワーク"に表示されないときは」でご紹介した方法は、LT100BMの機能ではなく、 Microsoft Windows の機能です。したがいまして、不明な点は Microsoft Windows の説明書や解 説書をご覧ください。

## 12.Web設定(ブラウザによる設定)

LT100BMはブラウザを使用したネットワーク設定に対応しています。 Web設定はパラメータの設定もサポートしています。パラメータ番号と機能の説明が対になって おり、設定項目も日本語で記述されておりますので、容易に設定することができます。

#### 12-1. 対応ブラウザ

LT100BMのWeb設定では、JavaScript や Java Applet, Adobe FLASH などは使用しておりま せんので、特定のブラウザには依存しておりません。 Lynx, w3m といったテキストブラウザからも設定可能です。 しかしながら、場合によってはレイアウトが乱れる可能性があります。

#### 12-2. 設定可能な項目

Web設定では、以下の項目が設定できます。

- ネットワーク設定(LT100BM本体のネットワーク設定)
- パラメータの設定
- メール設定
- コピーガードキーワード設定
- 日時設定

#### 12-3. Webサーバへの接続

ネットワークに接続されたパソコンのブラウザを起動し、LT100BMのIPアドレスを入力して ください。設定メニューと現在の設定状況が表示されます。

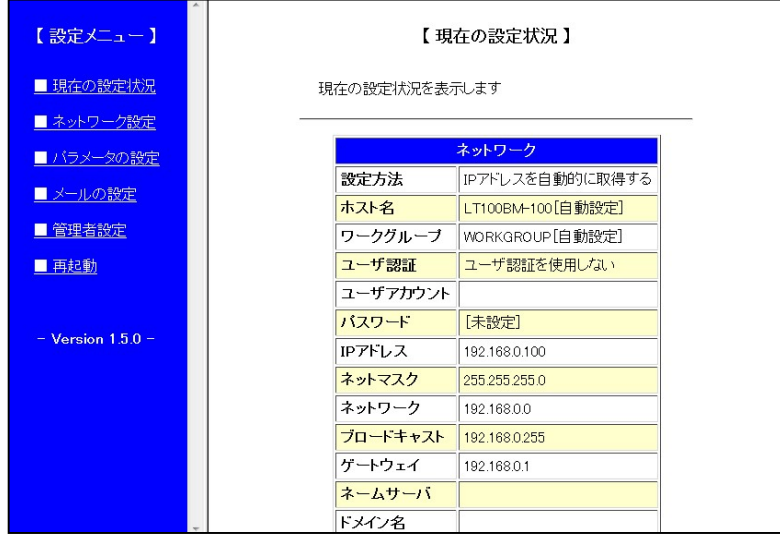

Webサーバへ接続すると、はじめに設定メニューと現在の設定状況が表示されます。 設定メニューのリンクをクリックするとそれぞれの設定画面へ移ります。

#### \*\*\*説明中の図について \*\*\*

各図は Microsoft WindowsXP SP2 の Internet Explorer 6.0 SP2 を使用したものとなります。

#### 12-4. 設定メニュー

設定メニューはブラウザの左端へ常に表示され、設定画面が切り替わってもメニューは 表示され続けます。

メニューのリンクをクリックするとそれぞれの設定画面へ移ります。

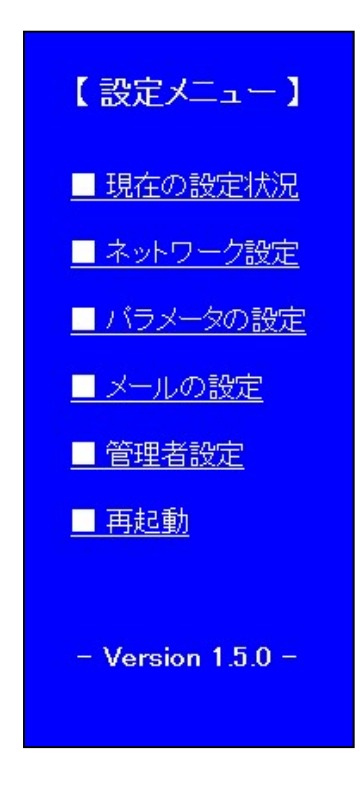

#### 12-5. 現在の設定状況

設定メニューの「■ 現在の設定状況」をクリックすると、現在の稼動状態が表示されます。 この画面は、現在動作しているシステムの設定を表示するもので、現在設定中の内容 ではありません。ご注意ください。 設定している内容と、現在動作中の設定を比較する時などにご利用ください。

 $-37-$ 

#### 12-6. ネットワーク設定

#### (1) 設定画面

設定メニューの「■ ネットワーク設定」をクリックすると、LT100BM本体のネットワーク の設定画面が表示されます。

必要な項目を設定して[変更]ボタンをクリックしてください。

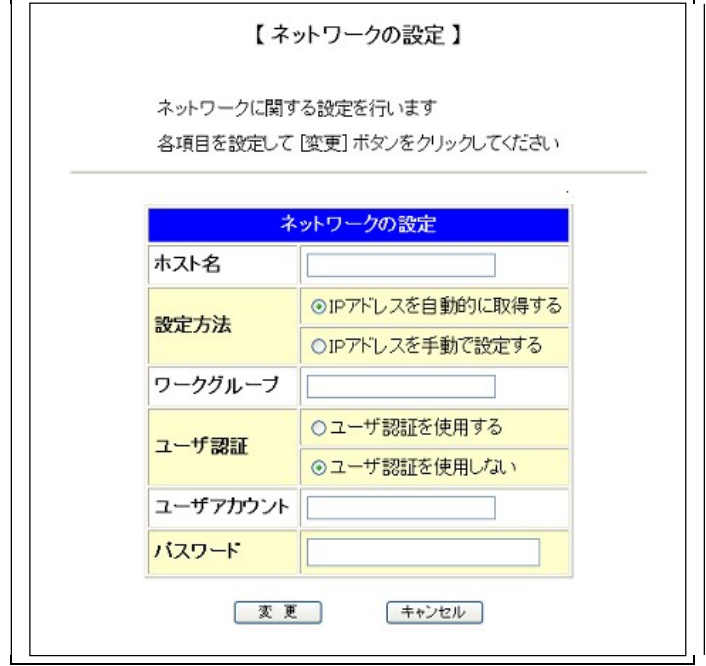

- (2) ホスト名 : ネットワーク上でのLT100BMの識別名 これを省略すると「LT100BMー<シリアル値>」という名前が自動設定されます。 <シリアル値>とはIPアドレスとネットマスクから計算されたユニーク値です。
- (3) 設定方法 : IPアドレスなどのパラメータの設定 「IPアドレスを自動的に取得する」を選択すると、起動時にDHCPにてIPアドレスなどを取得 します。「IPアドレスを手動で設定する」を選択すると、設定画面(後述)が表示されますので、 各項目を設定して再度[変更]ボタンをクリックしてください
	- \* 「IPアドレスを自動的に取得する」(DHCP)に設定されているとき、電源投入時にDHCP サーバによるアドレス入手が出来なかった場合(ネットワークケーブルが接続されていな いなどの原因で)、その後LT100BMのシステム動作中に、DHCPサーバへのIPアドレ ス入手の為のリトライはしません。 (初期設定 192.168.0.100 のまま)

正式なIPアドレスを入手する場合はいったん電源を切りネットワークケーブルが正しく接続 されている事を確認して再度電源を投入してください。

- (4) ワークグループ : Windows ネットワークで使用するワークグループで、省略時は 「WORKGROUP」となります。
- (5) ユーザ認証 : ネットワークドライブ提供側(パソコンなど)が共有フォルダに対して「ユーザ 設定」をしている場合、ユーザ認証設定が必要になります。 「ユーザ認証を使用する」を選択し、そのユーザーアカウントとパスワードを 入力してください。

#### (6) 手動設定

設定方法で、「IPアドレスを手動で設定する」を選択すると、手動設定の画面が追加表 示されます。各項目を設定して[変更]ボタンをクリックしてください。

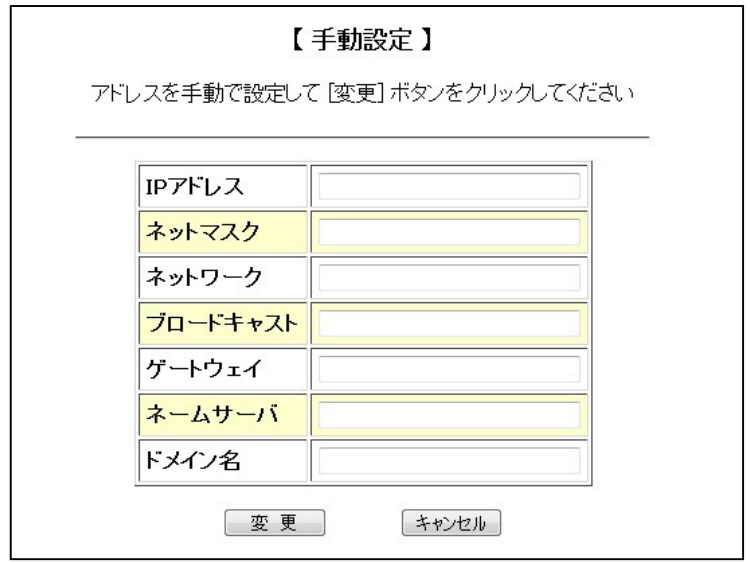

#### 手動設定時の注意

設定すべき値はネットワークの環境により異なります。どのような値を設定したらよい かわからない場合には、接続するネットワークの管理者にお問い合わせください。

設定画面で[変更]ボタンをクリックすると【設定・変更内容の確認】画面が表示 されます。内容を確認して、設定に間違いがなければ[保存]ボタンを押してく ださい。

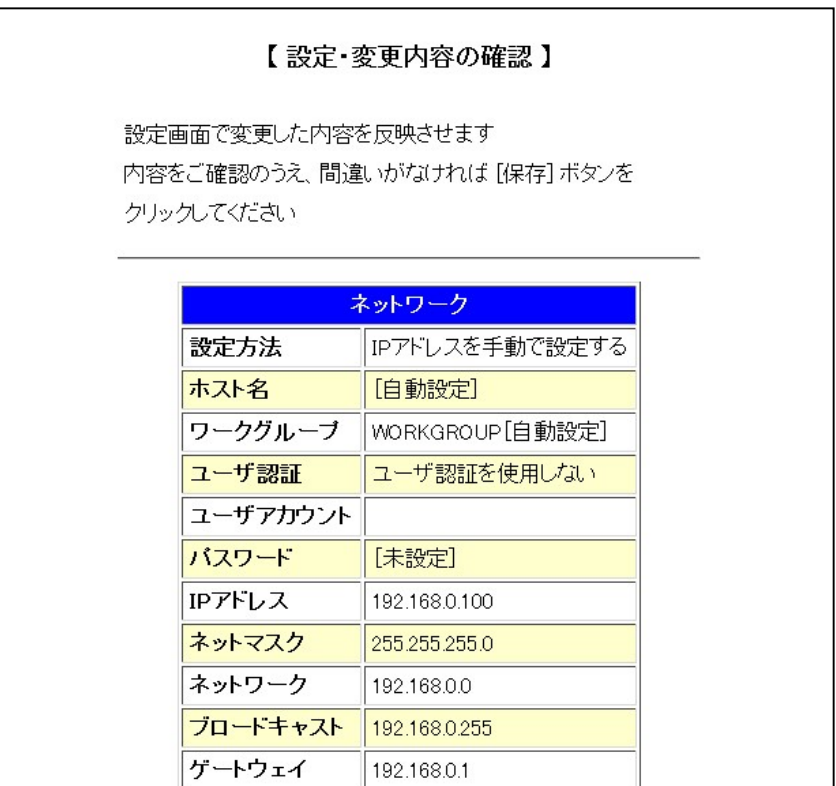

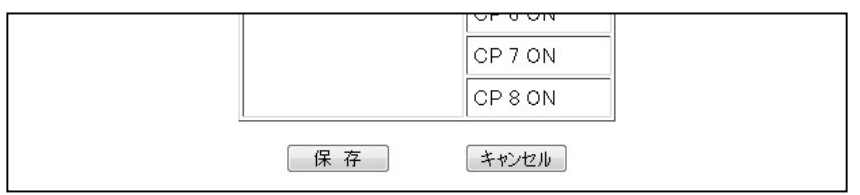

保存ボタン

設定・変更した内容をシステムへ反映させるにはLT100BMを再起動する必要が あります。

設定を保存すると、次のような再起動の確認画面が表示されます。 すぐに再起動する場合には、[再起動]ボタンをクリックしてください。

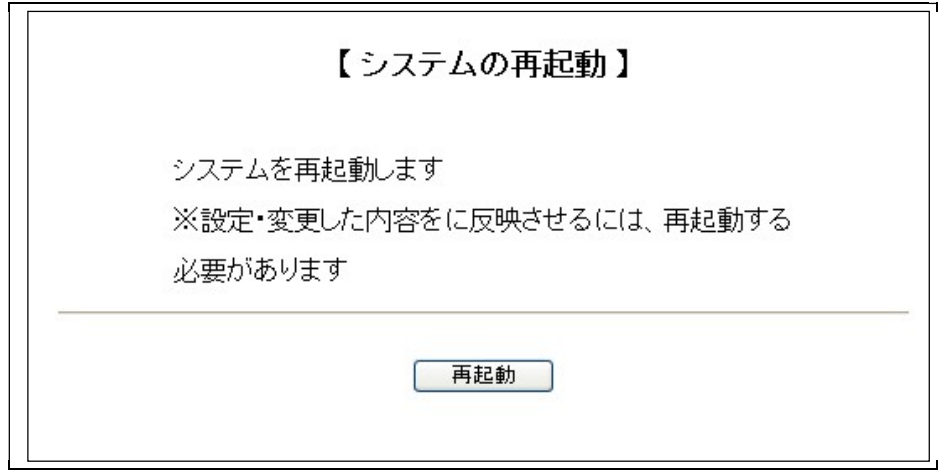

[再起動]ボタンをクリックすると、ブラウザに「■■■ 再起動 ■■■」と表示されます。

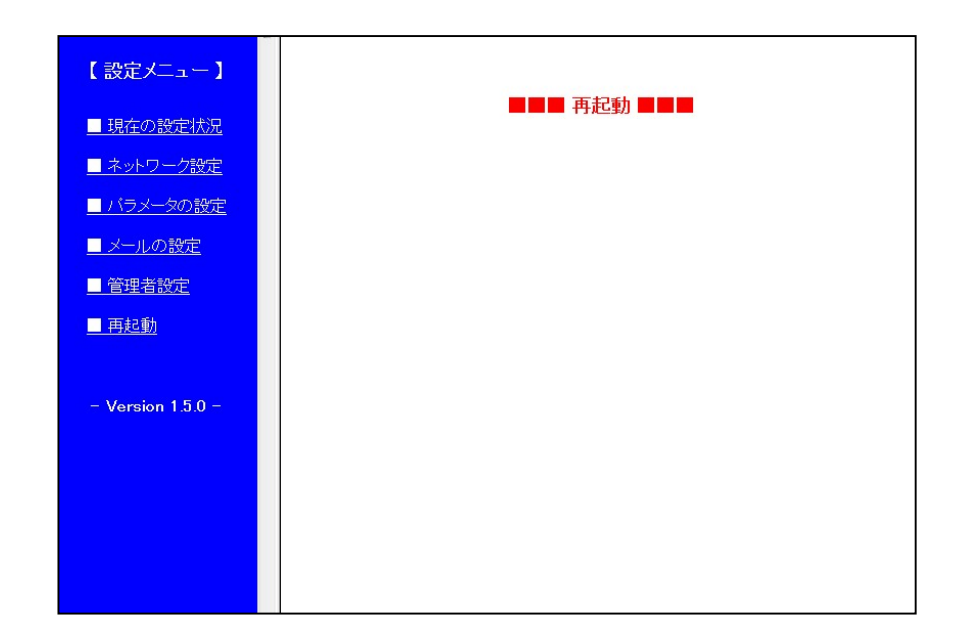

#### 12-7. パラメータの設定

設定メニューの「■ パラメータの設定」では、パラメータファイルの作成・編集といった 作業を行うことができます。

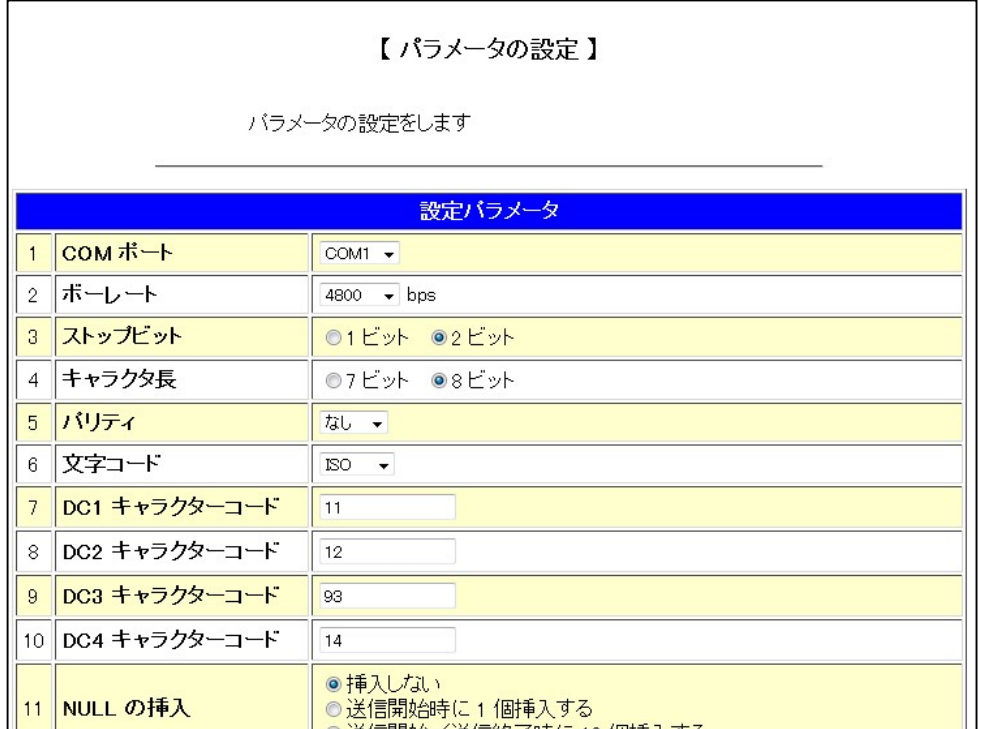

#### パラメータの設定画面

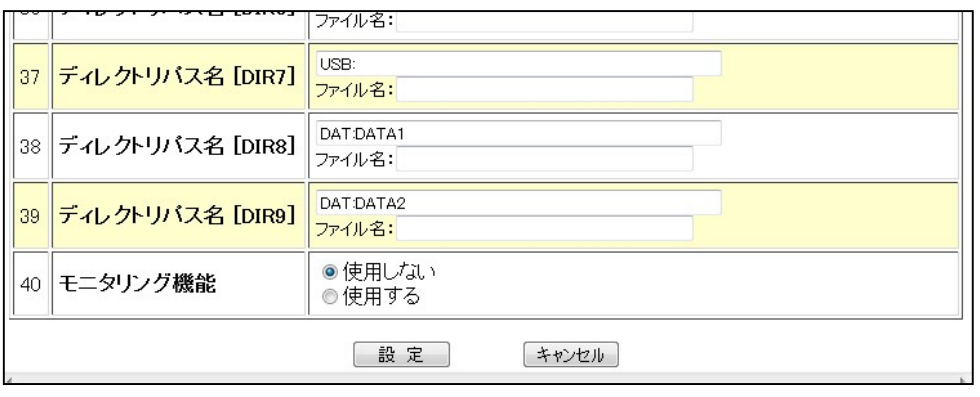

設定ボタン

#### 12-8. メールの設定

設定メニューの「■ メールの設定」をクリックすると、メールに関する設定の画面が表示 されます。

必要な項目を設定して[変更]ボタンをクリックしてください。

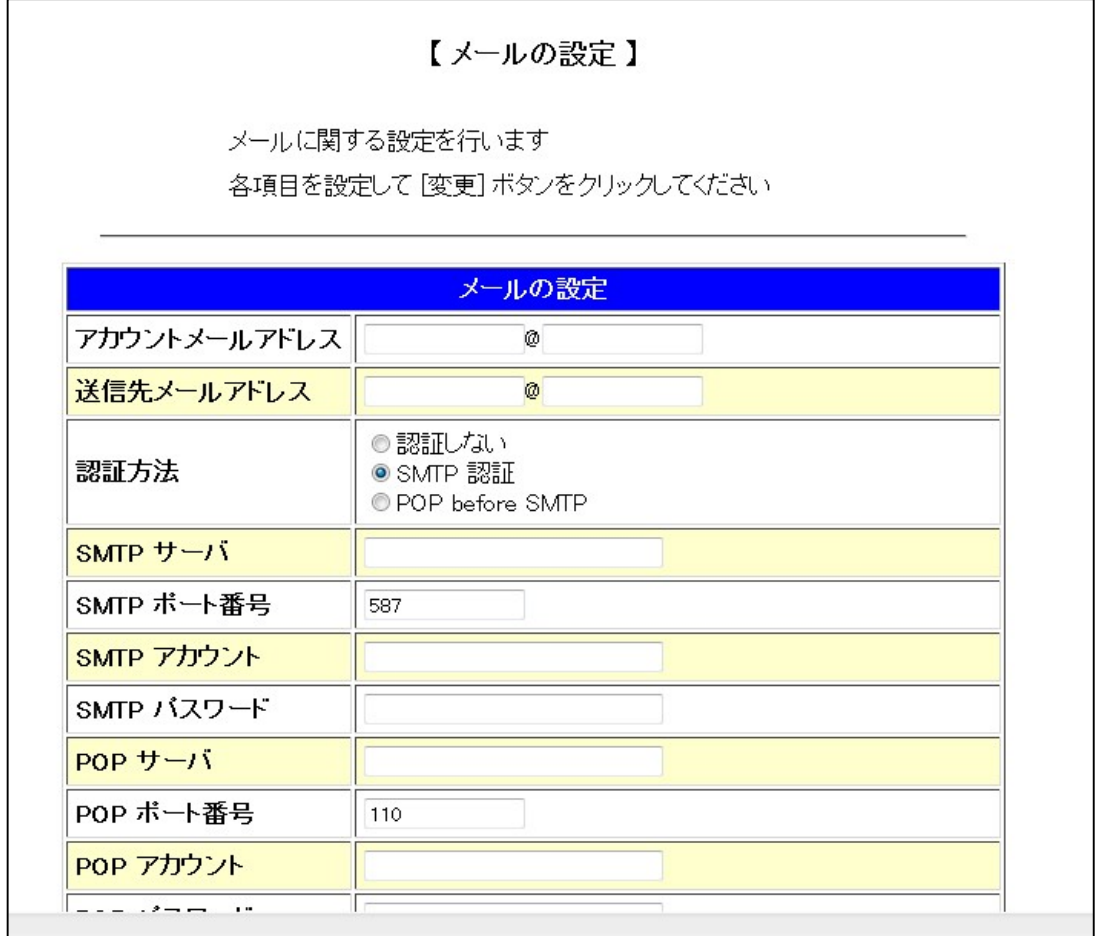

#### □ 設定項目の詳細

(1) アカウントメールアドレス

<設定書式> <アカウント>@<ドメイン名>

(設定例) Lt100bm@modia.co.jp

指定されたアカウントでメールを送信します。「SMTP サーバ」(後述)で指定された メールサーバからメールを送信することができるアカウントを指定してください。

(2) 送信先アドレス

<設定書式> <アカウント>@<ドメイン名>

(設定例) info@modia.co.jp

メールの宛先(一般的に「メールアドレス」と言われるものです)を指定します。 LT100BMからここで指定したメールアドレスへメールが送信されます。

(3) 認証方式

メール送信時の認証方式を設定します。

 $(4)$  SMTP  $+ -\lambda$ 

(設定例) mail.modia.co.jp

メールを送信するサーバのIPアドレスもしくはドメイン名を指定します。 SMTP サーバについての情報は、ネットワーク管理者もしくはご契約のプロバイダ にご確認ください。

(5) SMTP ポート番号

SMTP サーバの待ち受けポート番号を指定します。 SMTP サーバについての情報は、ネットワーク管理者もしくはご契約のプロバイダ にご確認ください。

初期値は 587 (SMPT 認証で使用されるサブミッションポート)です。

(6) SMTP アカウント

SMTP 認証でメールを送信する際に、サーバーにログオンするアカウント名を設定 します。 SMTP サーバについての情報は、ネットワーク管理者もしくはご契約のプロバイダ にご確認ください。

(7) SMTP サーバー

SMTP 認証でメールを送信する際に、サーバーにログオンするためのパスワード を設定します。 SMTP サーバについての情報は、ネットワーク管理者もしくはご契約のプロバイダ にご確認ください。

(8) POP サーバー

(設定例) pop.modia.co.jp

メールを受信するサーバのIPアドレスもしくはドメイン名を指定します。 POP サーバについての情報は、ネットワーク管理者もしくはご契約のプロバイダに ご確認ください。

#### この設定は POP before SMTP を使用する場合のみ有効です。 POP before SMTP を使用しない場合は無視されます。

(9) POP ポート番号

POP サーバの待ち受けポート番号を指定します。 POP サーバについての情報は、ネットワーク管理者もしくはご契約のプロバイダに ご確認ください。

- ▶ 初期値は 110 (標準的なポート番号)です。
- この設定は POP before SMTP を使用する場合のみ有効です。 POP before SMTP を使用しない場合は無視されます。
- (10) POP アカウント

メールを受信するサーバ(POP サーバ)へログインするためのアカウント (ユーザ名)を指定します。

設定について、不明な点はネットワーク管理者もしくはご契約のプロバイダに ご確認ください。

 この設定は POP before SMTP を使用する場合のみ有効です。 POP before SMTP を使用しない場合は無視されます。

(11) POP パスワード

メールを受信するサーバ(POP サーバ)へログインするためのパスワード を指定します。

入力された文字は画面には表示されません。 (●や\*などで表示されます)。

設定について、不明な点はネットワーク管理者もしくはご契約のプロバイダに ご確認ください。

#### この設定は POP before SMTP を使用する場合のみ有効です。 POP before SMTP を使用しない場合は無視されます。

(12) 送信開始

データ送信開始時に発信するメールの設定をします。

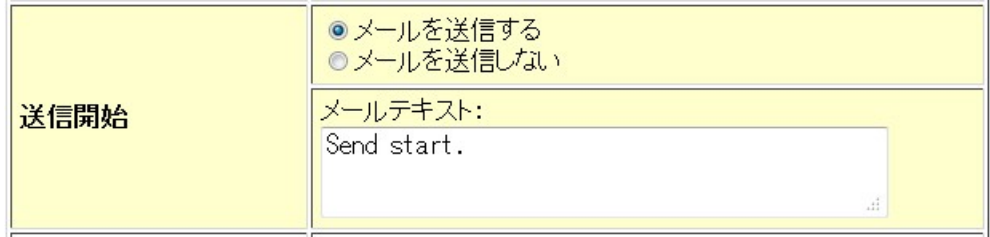

- メールテキスト この部分が送信メールのメッセージになります。
- (13) 送信完了

データ送信完了時に発信するメールの設定をします。

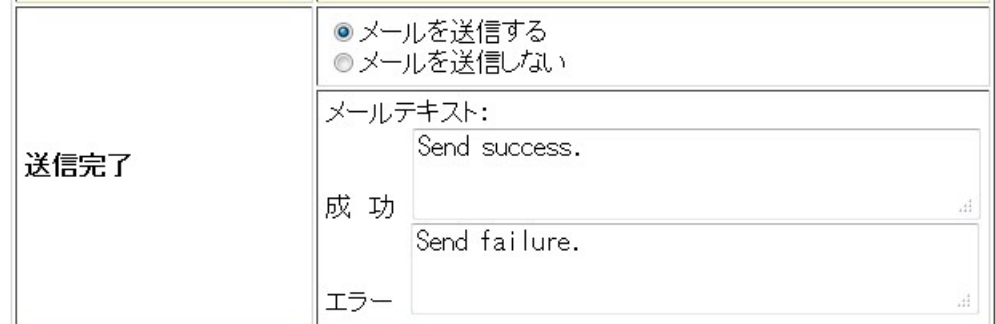

- メールテキスト:成功 データ送信が正常に完了したときにに送信されるメールのメッセージです。
- メールテキスト:エラー データ送信が中断されたときに送信されるメールのメッセージです。

RS232Cからの「NAK コード」の受信をトリガにしてメールを送信する機能 の設定をします。

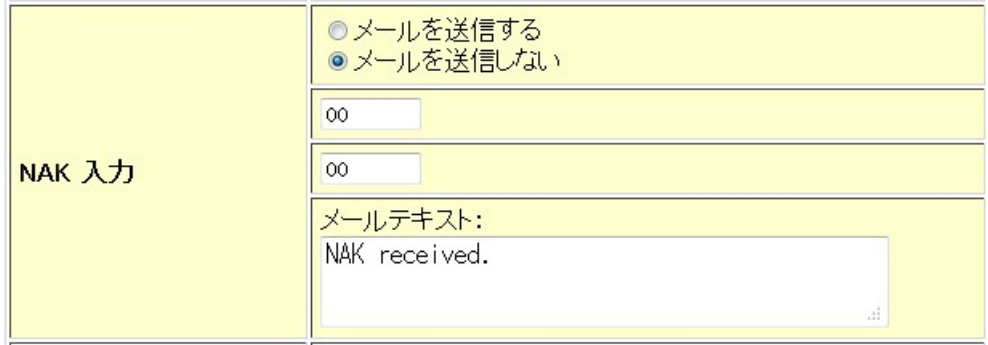

> NAK コードの指定

トリガとして機能させる「NAK コード」は任意のコードに設定できます。 入力欄に2桁の16進数で指定してください。 NAK コードは2種類設定することができます。

- (設定例) 06 (06H)
	- 86 (86H)
	- 00 (未使用)

例外として「00」は未使用を表しますので、NAK コードして使用することは できません。

「メールを送信する」をチェックしても、両方の入力欄が「未使用」だとメール は送信されません。ご注意ください。

- メールテキスト この部分が送信メールのメッセージになります。
- (15) 接点入力(※オプション)

接点の入力をトリガにしてメールを送信する機能の設定をします。

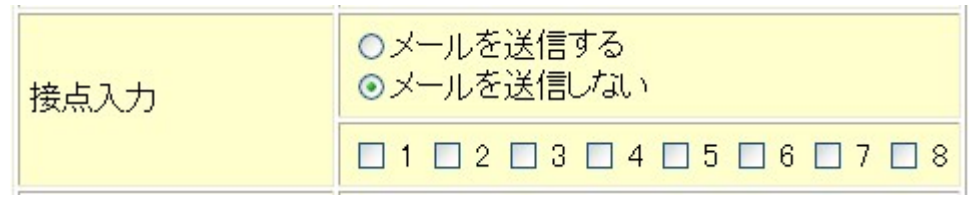

> メール送信トリガ接点の指定 トリガとして機能させる接点の番号をチェックします。複数の接点をトリガに 指定することができます。 「メールを送信する」をチェックしても、トリガ接点が指定されていないとメール は送信されませんのでご注意ください。

#### 12-9. 管理者設定

#### ●コピーガード:キー

暗号化したコピーガードファイルを照合するキーワードが表示されます。 キーワードを入力して、[設定]ボタンをクリックしてください。

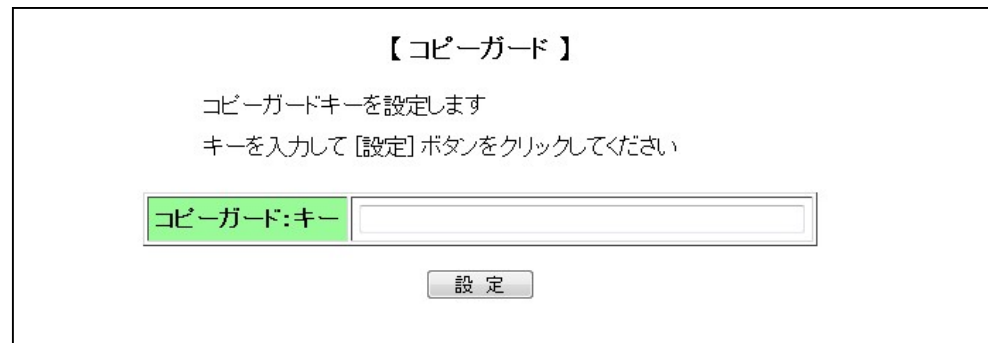

#### ●時刻設定

LT100BM の時刻設定が表示されます。 必要な項目を設定して、[設定]ボタンをクリックしてください。

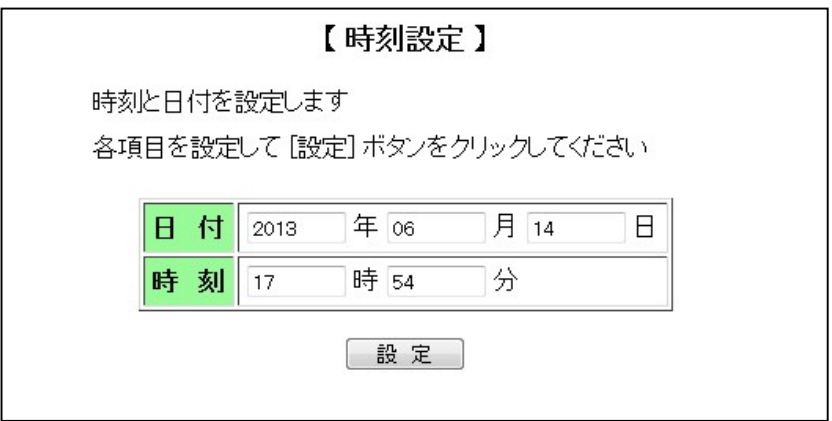

#### 12-10. 再起動

LT100BMを再起動します。

設定メニューの「■ 再起動」をクリックすると、次のような再起動画面が表示されます。 再起動してよければ[再起動]ボタンをクリックしてください。

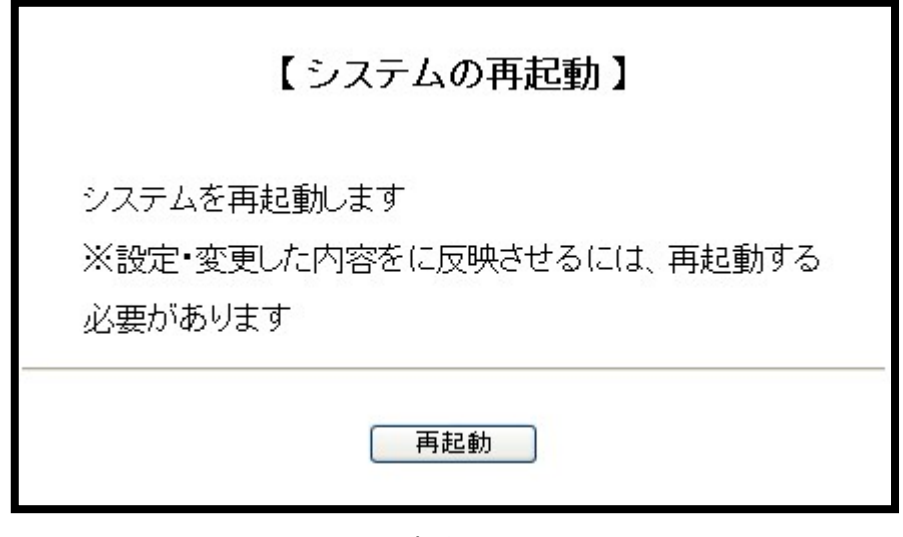

再起動画面

[再起動]ボタンをクリックすると、ブラウザに「■■■ 再起動 ■■■」と表示されま す。

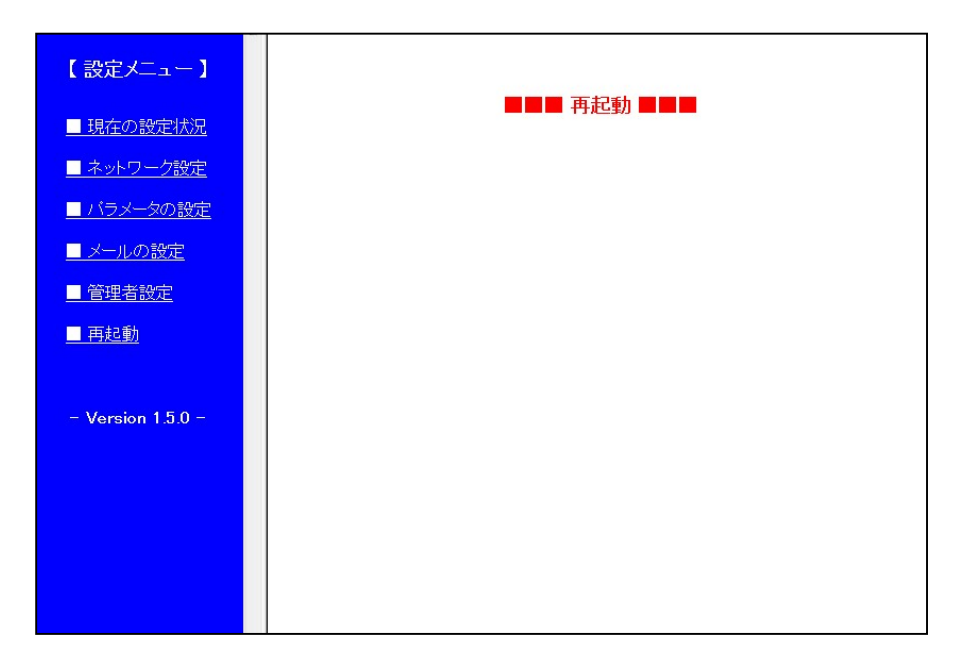

## 13.FTP機能

LT100BM はFTPサーバの機能も持っています。 ftp コマンドや FFFTP といったアプリケーションを使用して、NCデータファイルとパラメータ ファイルが保存されている共有フォルダへログインすることができます。 ネットワークには接続できるが、Windows ネットワークによるファイル共有が利用できない 場合などにお使いください。

(1) LT100BM のIPアドレス

FTPサーバへの接続先として、LT100BM のIPアドレスを使用します。 IPアドレスがわからないの場合には、「12.Web設定 (3)LT100BM のIPアドレス」と 同じ方法で確認できます。

#### (2) 同時接続の制限

LT100BM のFTPサーバは複数のクライアントからの同時接続には対応しておりません。 すでにFTPサーバへ接続したクライアントが存在する場合、他のクライアントからの接続は 拒否されます。ご注意ください。

#### (3) ログイン

お使いのシステムに対応した ftp コマンドまたは FFFTP など(Windows の場合)のアプリケー ションを使用してFTPサーバへログインしてください。 コマンドおよびアプリケーションの操作方法については、コマンドやアプリケーションに付属 のマニュアル等を参照してください。

#### (4) ユーザ名とパスワード

ユーザ名は次のとおりです。

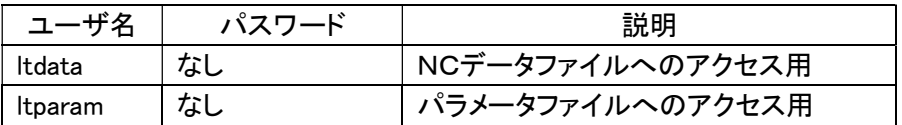

NCデータとパラメータではログインするユーザ名が異なります。

また、パスワードは設定されておりません。

コマンドやアプリケーションで、パスワードを入力するプロンプトやダイアログに対しては、 空のままでけっこうです。

#### (5) ルートディレクトリ

ログインに成功した場合、ルートディレクトは次のようになります。

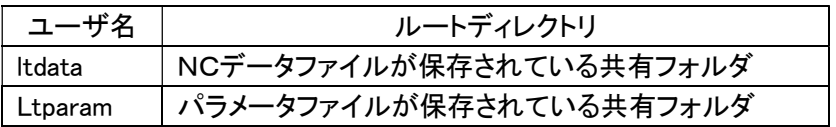

したがって、NCデータファイルの共有フォルダへログインしてパラメータファイルの共有 フォルダへ移動したり、逆にパラメータファイルの共有フォルダへログインしてNCデータ ファイルの共有フォルダへ移動したりすることはできません。

## 14.外部接続端子

14-1. RS232-1(COM1)

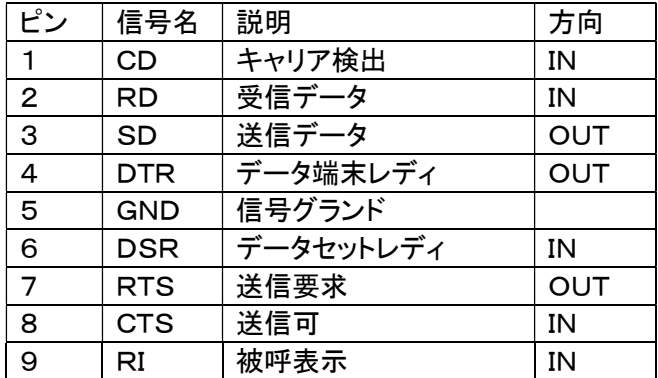

#### 14-2.コネクターピンアサイン

コネクター名(DI/DO) MR20RF

#### ピン番号 ピン番号

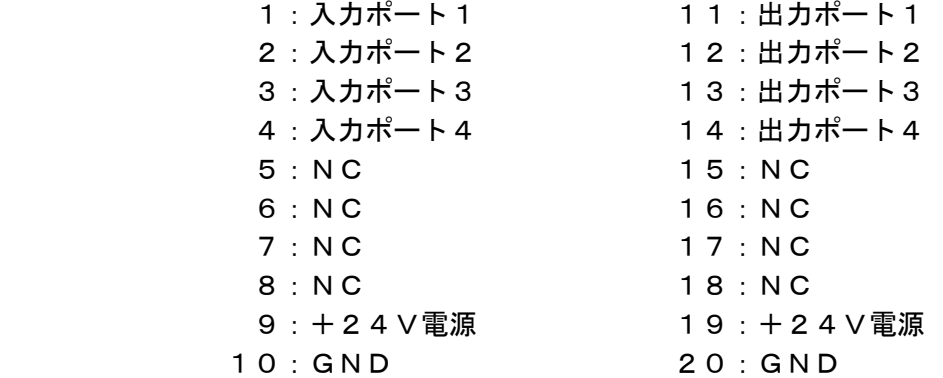

#### 14-3.入出力参考回路

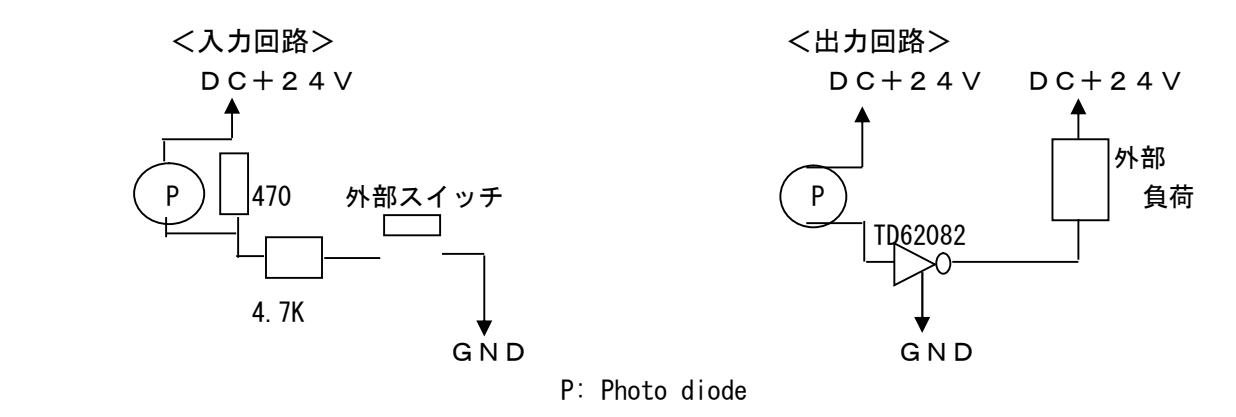

## 15. 付属RS232Cケーブル

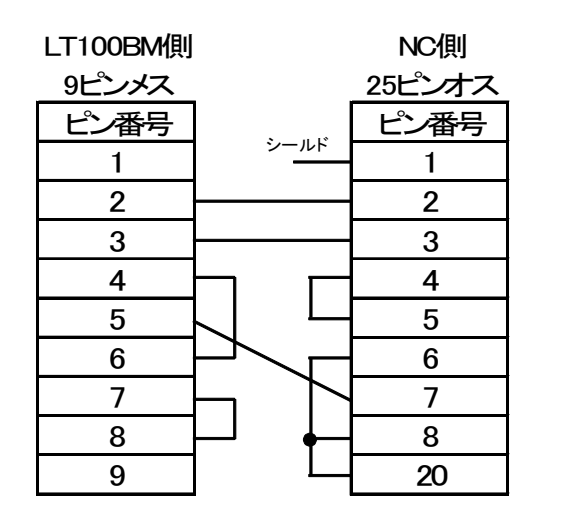

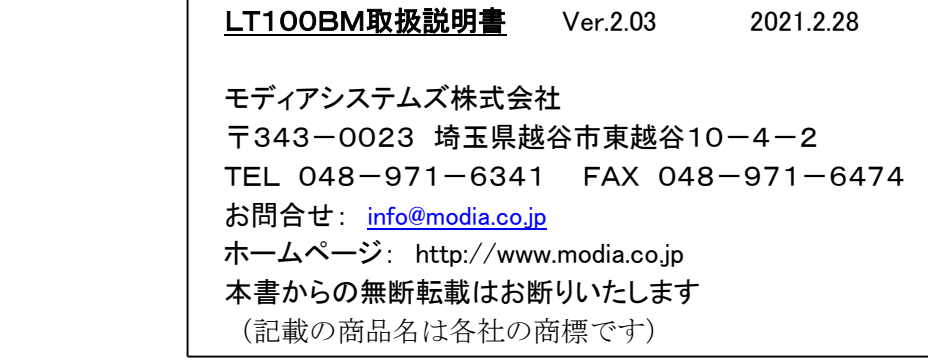